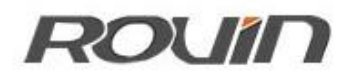

RVNet-WiFi

无线通讯模块

使用手册

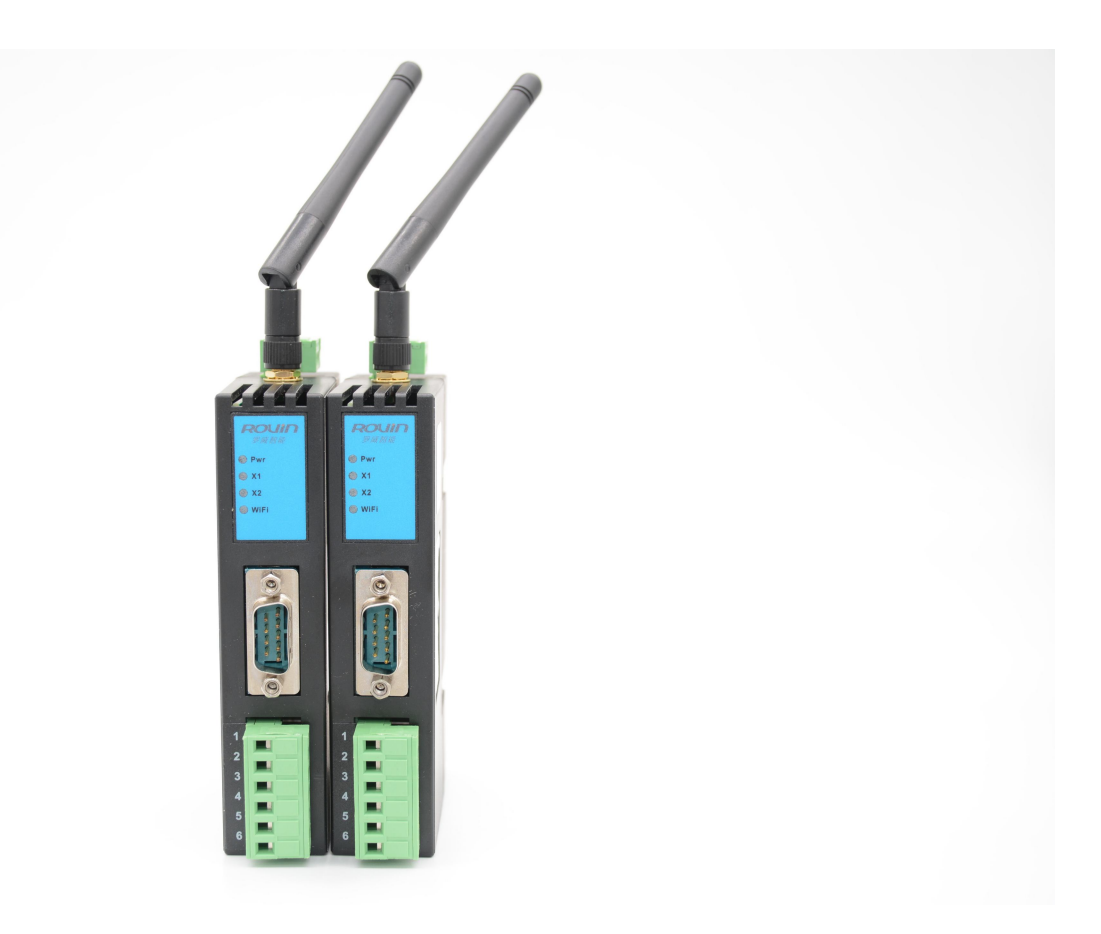

## **1.RVNet-WiFi** 应用

### 1.1 产品概述

RVNet-WiFi 是一款面向工业领域的,具备一定实时性和稳定性的无线通讯模块。该工业无线模块提 供: 1、串口转 WiFi; 2、串口转以太网; 3、以太网转 WiFi 的功能, 能实现 RS232/485/422 串口与 WiFi/ 以太网的数据双向透明传输,特别适合于串口或网口 PLC 等工控设备的无线上下载、监控和数据采集。

### 1.2 功能和应用领域

- 1、安装在 35mm 导轨上,外置天线安装,外接 DC24V 电源;
- 2、可通过 WiFi 和以太网进行设备程序上下载、监控和数据采集;
- 3、集成 WEB 服务器, 通过网页可配置设备参数;
- 4、支持编程软件、组态软件和 OPC 服务器快捷访问;
- 5、支持 RS232/RS485/RS422 三种串口形式,支持串口/网口/WiFi 任意组合的双向透明传输;
- 6、支持 STA 和 AP 两种 WiFi 工作模式;
- 7、集成 Modbus 服务器,实现 Modbus RTU 转 Modbus TCP,快捷访问仪表等工控设备;
- 8、支持通过以太网实现固件更新,免费提供集成更多功能的固件,一次购买,永久升级。

## 1.3 应用拓扑图

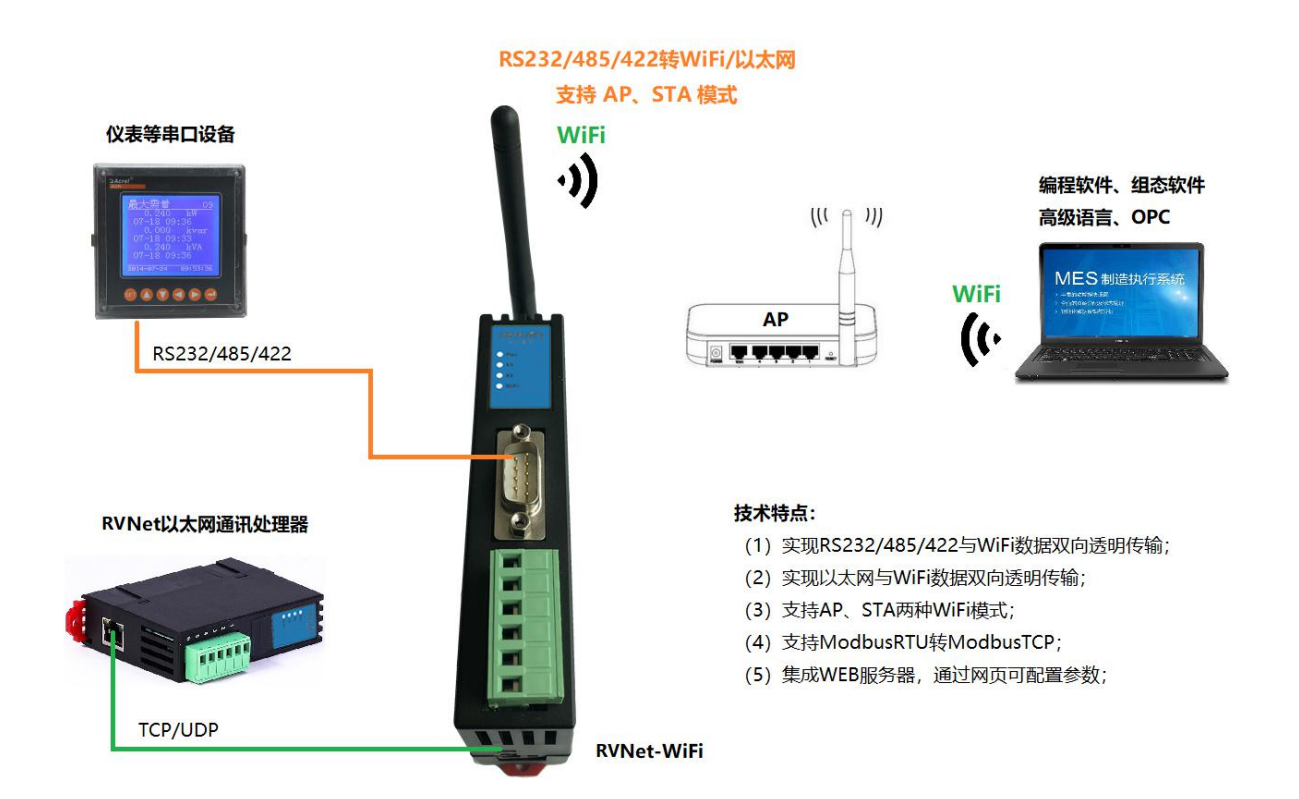

### 1.2.1 设备改造

将 RVNet-WiFi 模块通过串行通讯线或网线连接到串口设备或网口设备,即可通过 WiFi 的方式采集 数据,无需修改原设备任何参数。

## 1.2.2 设备信息化

当前,制造业企业的管理向着综合信息化的方向发展,在车间级实现生产管理就需要首先构建设备 信息化网络,也就是设备联网。对于大多数生产型企业,他们通常要求:1、设备联网不能影响既 有的生产运行;2、对现有设备的改造较少;3、联网工期短;4、网络通讯稳定,容易维护;5、 投资少;6、系统开放性和可扩展性好。RVNet-WiFi 产品在功能上能很好地满足以上要求。

## **2.**硬件和接口

## 2.1 硬件和接口图

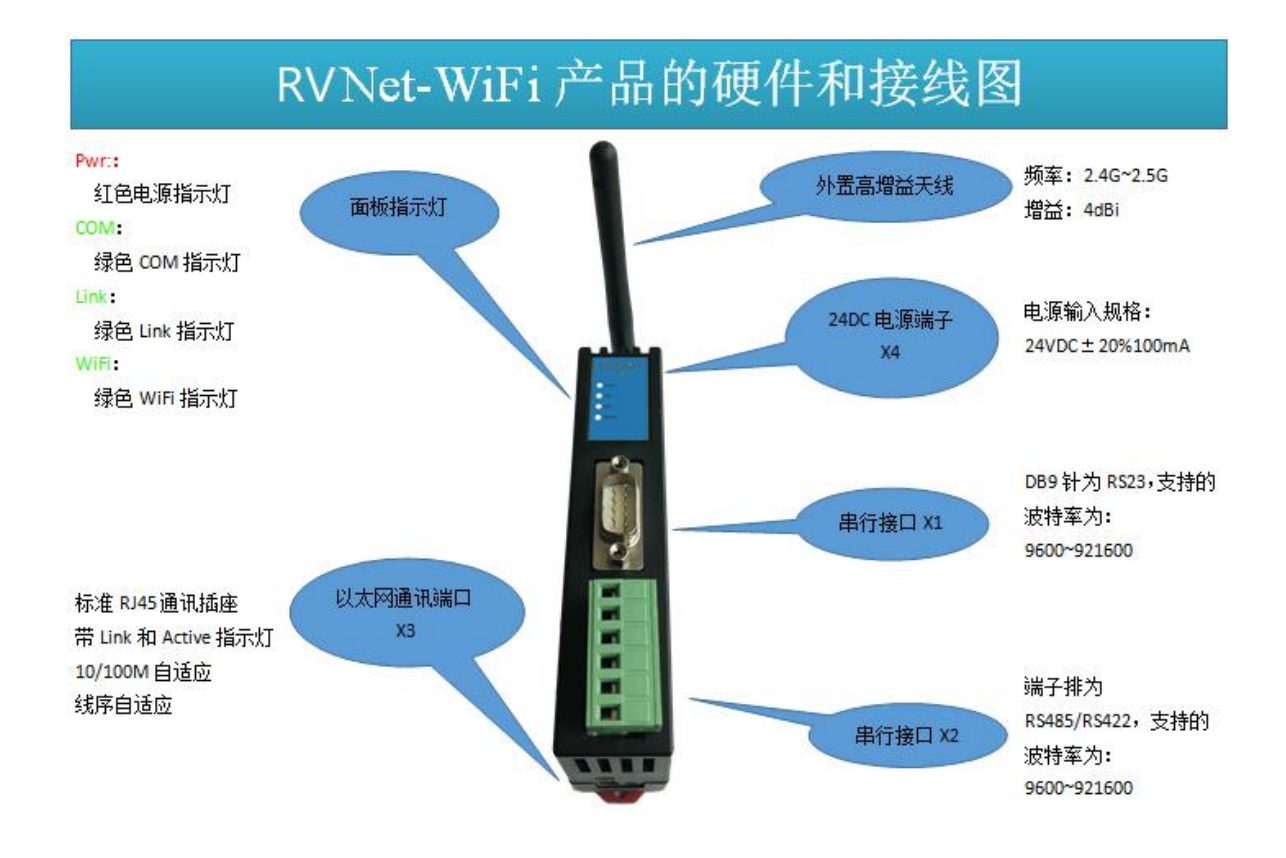

## 2.3 接口描述

RVNet-WiFi 产品共有四个接口:DB9 通讯口 X1、端子排 X2、RJ45 通讯口 X3 和外部电源端子 X4。

## 2.3.1 串行接口 X1

X1 为 DB9 通讯口, 是 RS232 通讯口, 通过串行通讯线连接到串口设备。 X1 接口支持的波特率包括:9600bps~921600bps。

## 2.3.2 串行接口 X2

X2 为端子排,是 RS485/422 通讯口,通过连接线连接到串口设备。 X2 接口支持的波特率包括:9600bps~921600bps。

## 2.3.2 以太网通讯端口 X3

X3 为以太网通讯 RJ45 标准插口, 遵循以太网接线标准, 其针脚定义为:

1 脚 TX+

2 脚 <sup>\_\_\_\_\_\_\_\_\_\_\_\_\_\_\_\_\_\_\_\_\_\_\_\_</sup> TX-

3 脚 **RX+** 

6 脚 **RX-**

RVNet-WiFi 面板带有绿色 Link 指示灯, 橙色 Active 指示灯。支持 10/100M 波特率自适应, 支持线序(交 叉 T568A/直连 T568B)自适应;如果 RVNet-WiFi 连接罗威 RVNet 系列以太网通讯处理器, X3 网口支持 线序(直连 T568B)自适应。

### 2.3.3 外部 24VDC 电源端子 X4

X4 接口是 RVNet-WiFi 的外接 24VDC 电源输入端子。电源输入规格:24VDC±20%/100mA。接线时注意外 壳上的极性标记,中间的端子为 24VDC 正输入。

### 2.4 指示灯描述

RVNet-WiFi 产品包括四个 LED 指示灯:位于面板上的红色 Pwr 电源指示灯、绿色 COM 串口指示灯、绿 色以太网 LINK 指示灯、绿色 WiFi 指示灯。

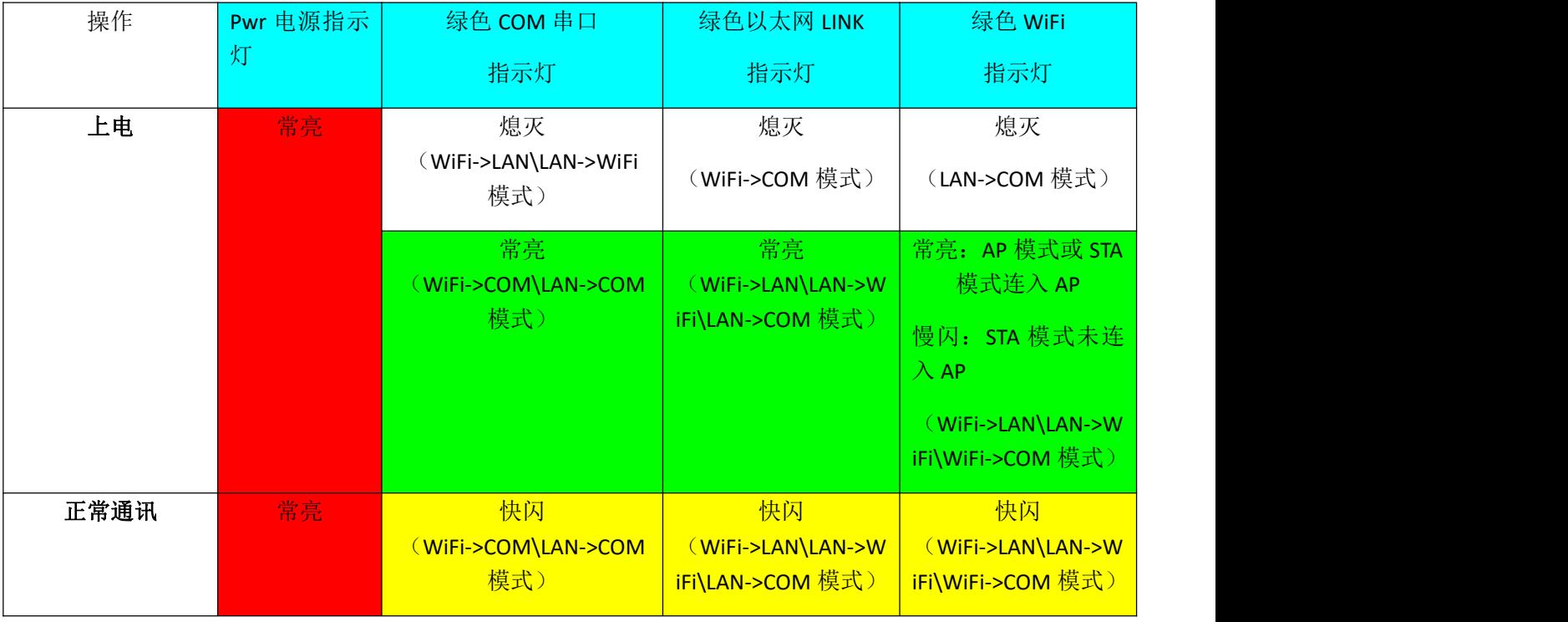

## **3.**快速应用起步

当您第一次拿到 RVNet-WiFi 产品后,可以按以下步骤完成对产品的初步测试。

### 3.1 上电、观察指示灯

将 24VDC 电源接入模块之后, 红色 Pwr 电源指示灯将立即常亮。连接网线后, 绿色 LINK 灯将常亮。COM 口(X1/X2)通过串行通讯线连接到串口设备后,绿色 COM 串口指示灯将常亮。RVNet-WiFi 在 AP 模式 下, WiFi 灯常亮。

## 3.2 连接电脑、查看 Web 网页

RVNet-WiFi 的 LAN 口出厂默认 IP 地址是 192.168.1.178, 用以太网网线 (交叉线或直连线) 将电脑网卡和 RVNet-WiFi 的 RJ45 端口相连, 通过 RVNet-WiFi 的 LAN 口对模块进行参数配置。

将电脑的本地网卡的 IP 设置成 192.168.1.100。如下图所示:

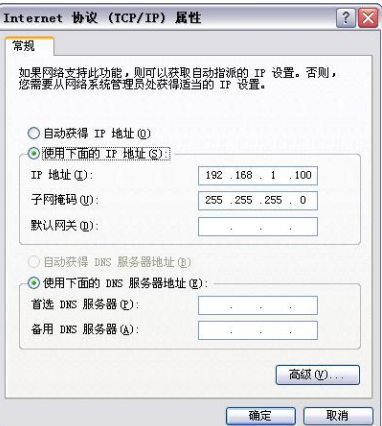

电脑上运行 Internet Explorer 浏览器, 在地址栏输入: 192.168.1.178 (这是 RVNet-WiFi 的 LAN 口出厂 IP 地址),然后按回车键,浏览器应能显示 RVNet-WiFi 的内部 Web 网页。(注:仅可使用模块 LAN 侧进入 网页)

#### 登录页面如下图所示:

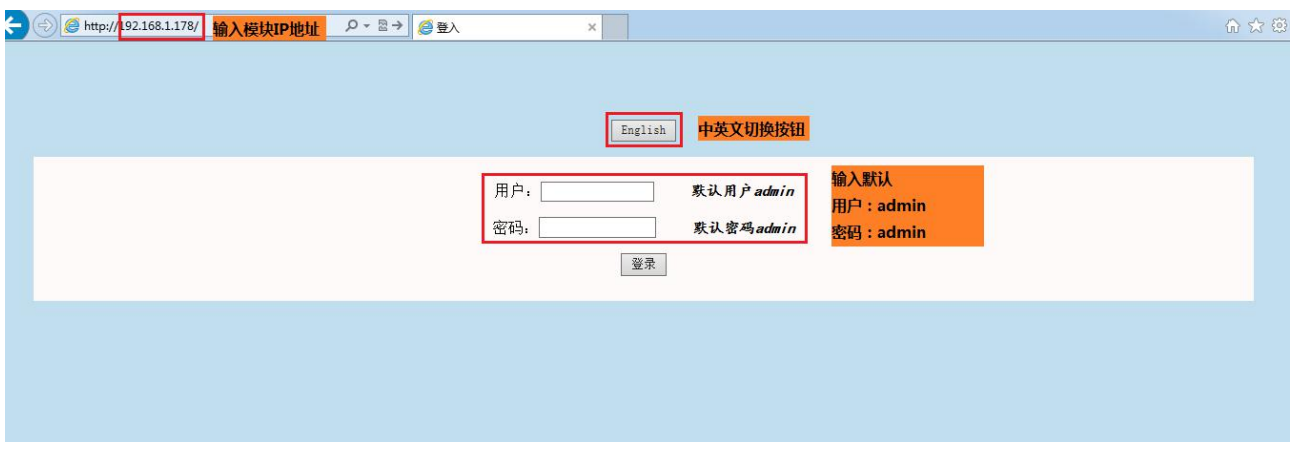

#### 登录后显示的设备信息页面,如下图所示:

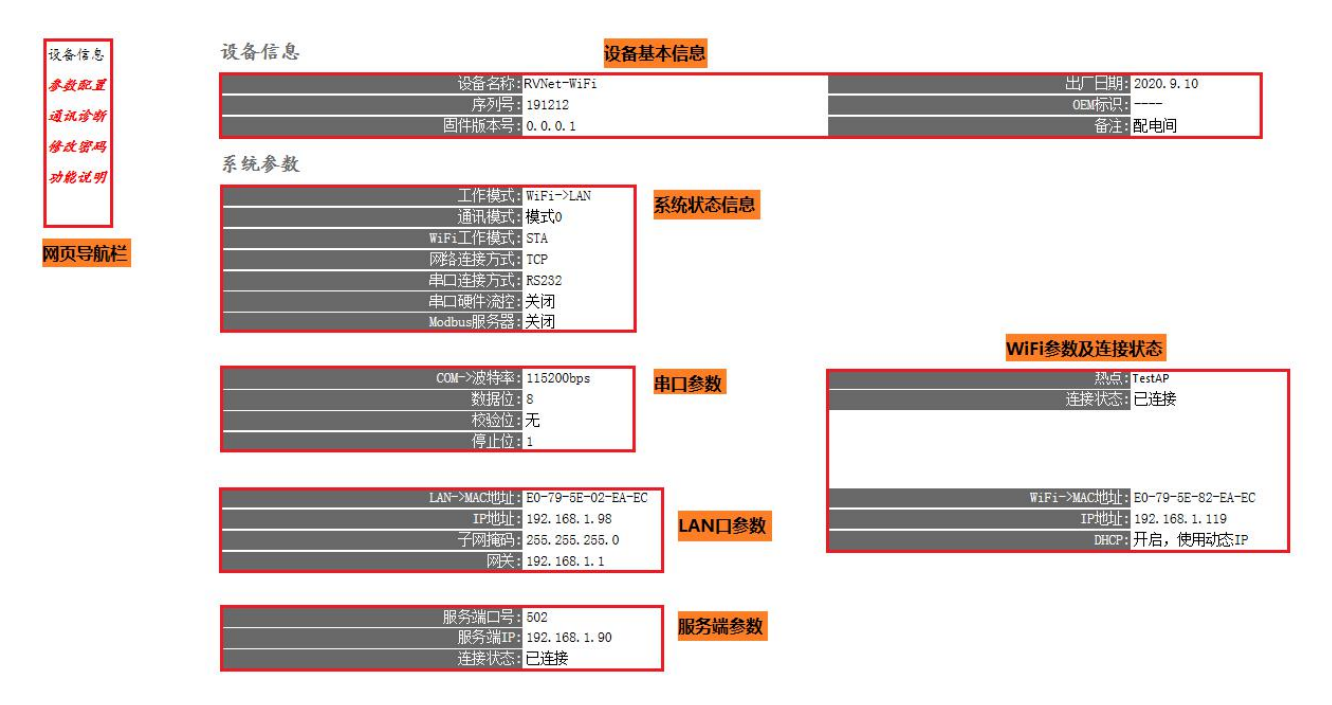

设备基本信息:由出厂时预置。

系统状态信息:显示当前模块的系统工作模式。

串口参数:显示当前设置的串口参数。

WiFi 参数及连接状态:显示当前设置的 WiFi 参数及工作状态。

LAN 口参数: 显示当前设置的 LAN 口参数。

服务端参数:显示当前设置的服务端参数。

## 3.2.1 参数配置

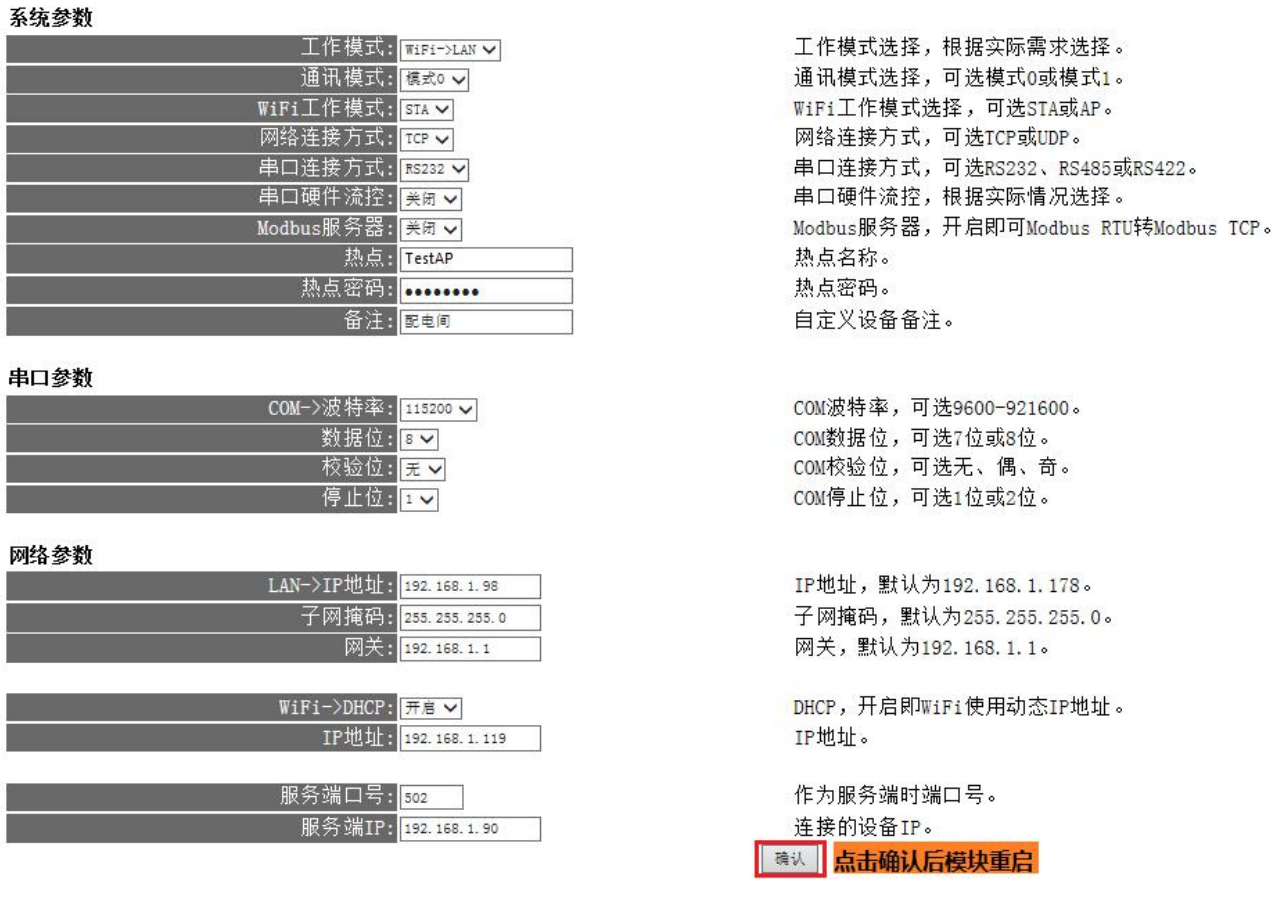

工作模式: 模块的串口转 WiFi、网口转 WiFi 及串口转网口工作方式, "->"代表了数据流向。

通讯模式:模式 0 代表了数据传输具有方向性,模式 1 代表数据传输是双向的(注:模式 1 下建议只使 用一个上位链接)。

- WiFi 工作模式: 根据实际需求可选择作为 STA 或 AP。
- 网络连接方式:可选择 TCP 或 UDP 的传输方式。
- 串口连接方式: 可选择 RS232、RS485 或 RS422。

串口硬件流控:根据实际需求可开启或关闭硬件流控 RTS/CTS。

Modbus 服务器:当工作模式中使用到串口时可用,开启及可实现 Modbus RTU 转 Modbus TCP 功能。

热点: STA 模式下为接入的热点名称, AP 模式下为创建的热点名称。

热点密码: STA 模式下为接入的热点密码, AP 模式下为创建的热点密码。

备注:可为模块添加备注信息。

COM->波特率:可设置 9600bps-921600bps。

数据位:可设置 7 或 8 位。

校验位:可设置无、偶、奇。

停止位:可设置 1 或 2 位。

LAN->IP 地址: LAN 口 IP 地址。

子网掩码:LAN 口子网掩码。

网关:LAN 口网关。

WiFi->DHCP: 开启则使用动态 IP, 建议开启(仅在 STA 模式下有效)。

IP 地址: WiFi IP 地址, DHCP 关闭时可进行手动设置, 否则无效。

服务端端口:模块作为服务器时的端口号。

服务端 IP: RVNet-WiFi 模块连接的网口设备的 IP 地址。

当更改以上参数后请点击[确认]按钮,RVNet-WiFi 将复位并重新启动。请回到地址栏重新键入新的 IP 地 址刷新首页并查看以太网接口参数设置是否有效。

设备信息

参数配置

通讯诊断

修改密码

功能说明

## 3.2.2 通讯诊断

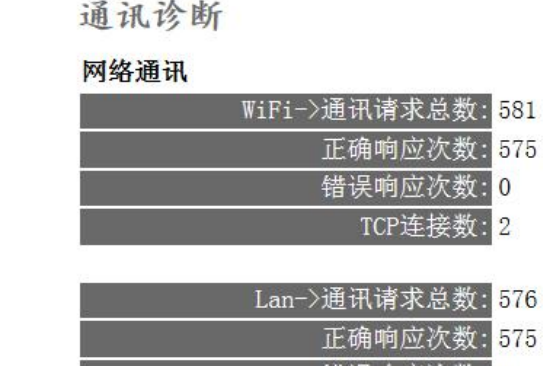

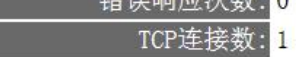

#### 串口通讯

ı

Ĩ.

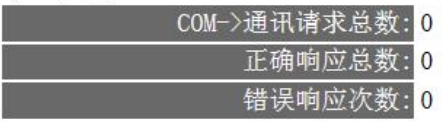

#### 系统信息

#### 运行时间: 0 天 0:1

WiFi->通讯请求总数: WiFi 接收到的请求数; 正确响应次数:WIFI 发出的正确响应数; 错误响应次数:WIFI 发出的错误响应数; TCP 连接数: WiFi 侧建立的 TCP 连接数; LAN->通讯请求总数: LAN 接收到的请求数; 正确响应次数:LAN 发出的正确响应数; 错误响应次数:LAN 发出的错误响应数; TCP 连接数: LAN 侧建立的 TCP 连接数; COM—通讯请求总数:COM 接收到的请求数; 正确响应次数: COM 发出的正确响应数; 错误响应次数: COM 发出的错误响应数; 运行时间: RVNet-WiFi 上电后的运行时间

## 3.2.3 修改密码

修改密码、确认密码:修改密码后,点击[确认]按钮,RVNet-WiFi 将复位并重新启动。

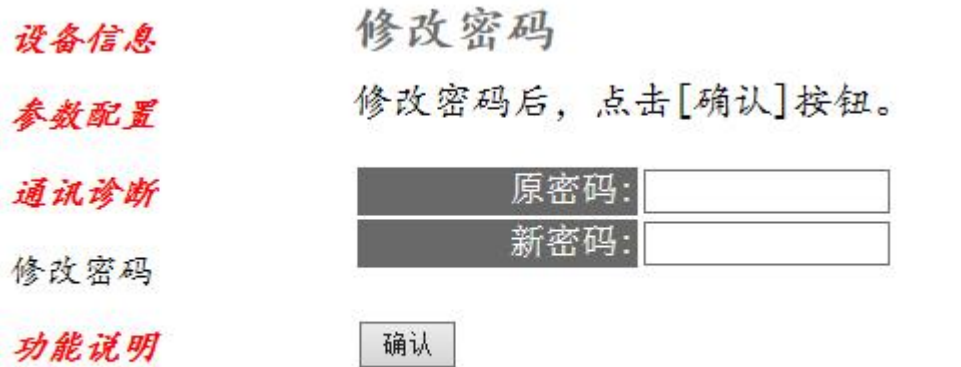

## 3.3 电脑无线连接模块

RVNet-WiFi 的 WiFi 侧出厂时默认为 AP 模式, 热点名称为"RVNet-WiFi\_+(模块序列号)", 热点密码 为"123456789",电脑通过接入模块 WiFi 热点, 使用 NetDevice 可修改模块参数。

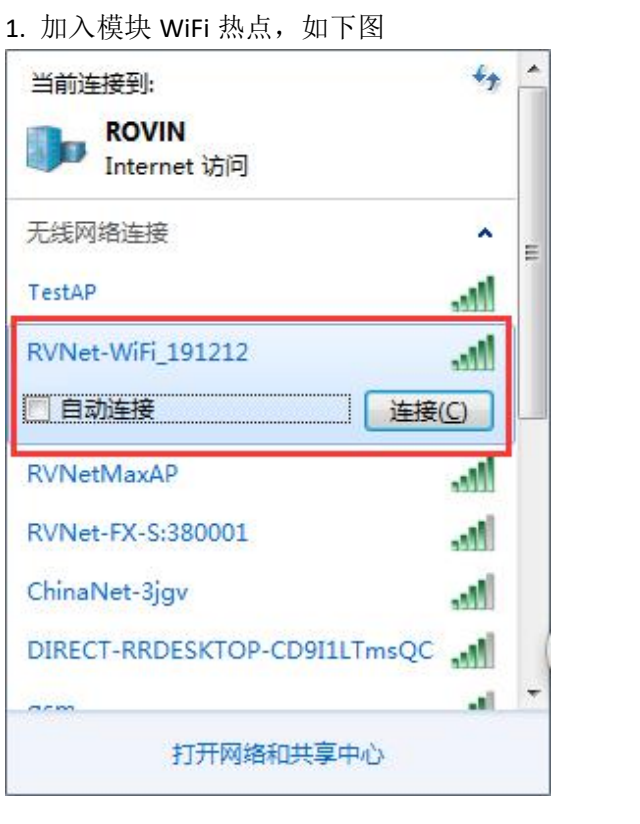

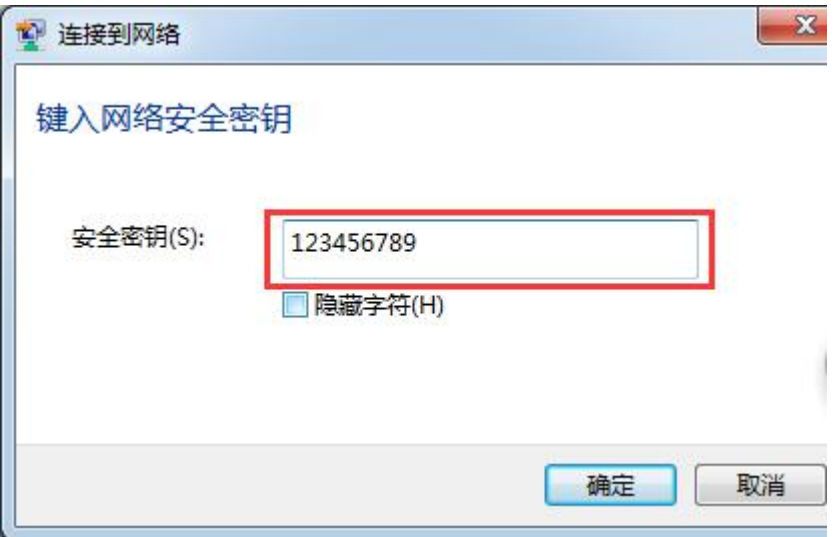

2. 打开 NetDevice 软件,选择无线网络,搜出模块并可进行配置,如下图

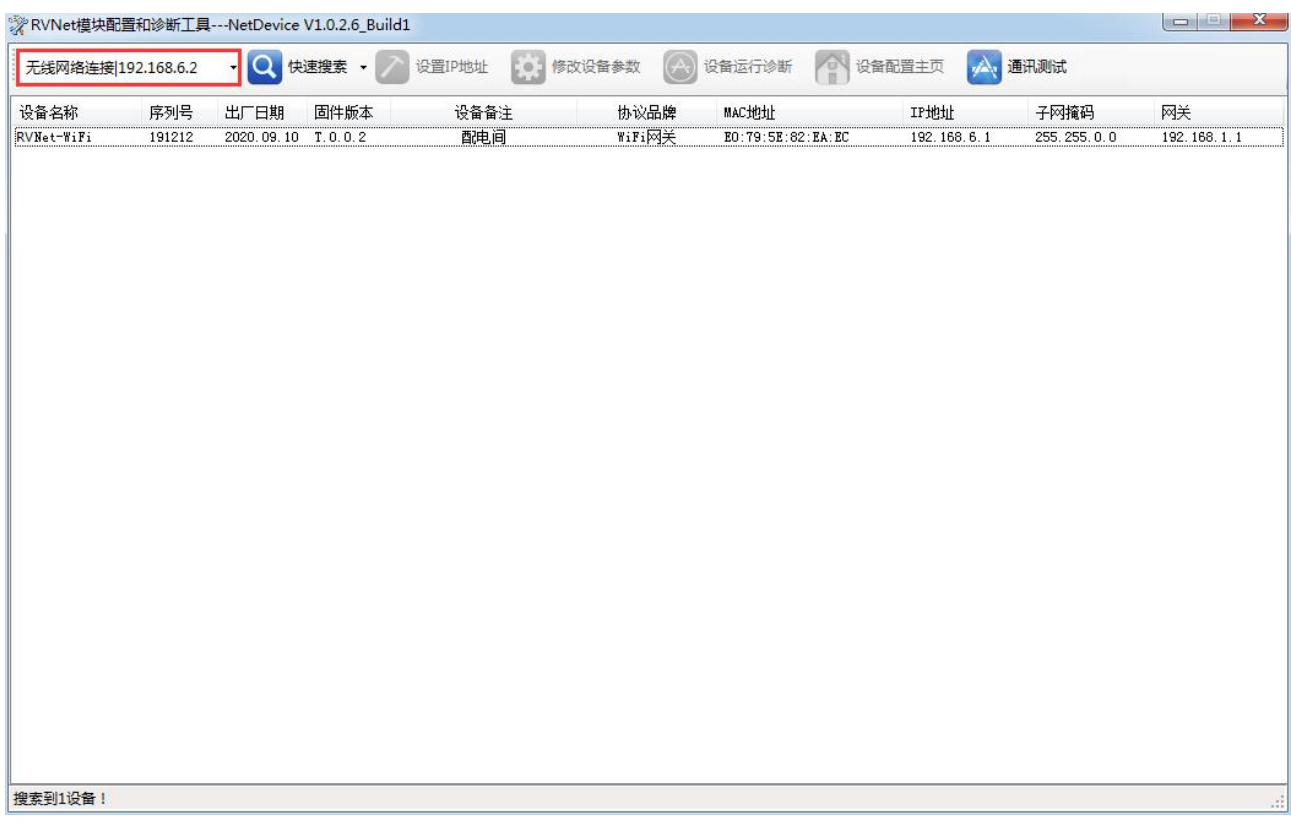

# **4.NetDevice** 软件使用

## 4.1 .1 搜索设备

运行 NetDevice 软件, 如下图:

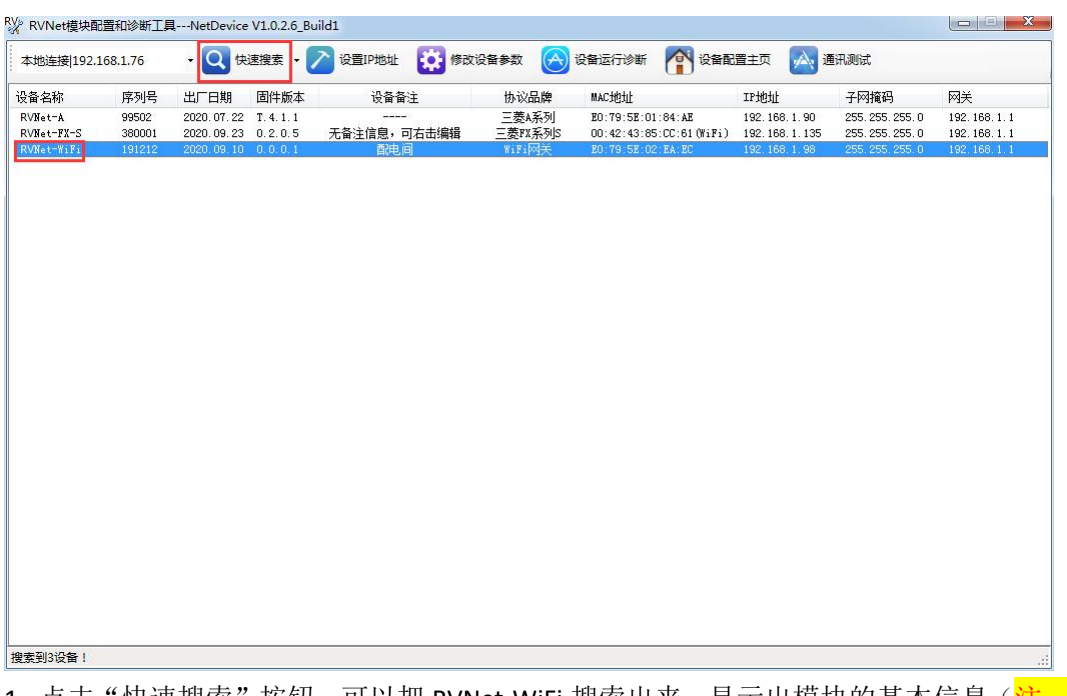

1. 点击"快速搜索"按钮,可以把 RVNet-WiFi 搜索出来,显示出模块的基本信息(注:模块仅使用 WiFi 搜索时,电脑与模块必须处于同一子网)。

2. 任意点击"设置 IP 地址"、"修改设备参数"、"设备运行诊断"、"设备配置主页"或"通讯诊断"打 开 RVNet-WiFi 配置界面, 如下图:

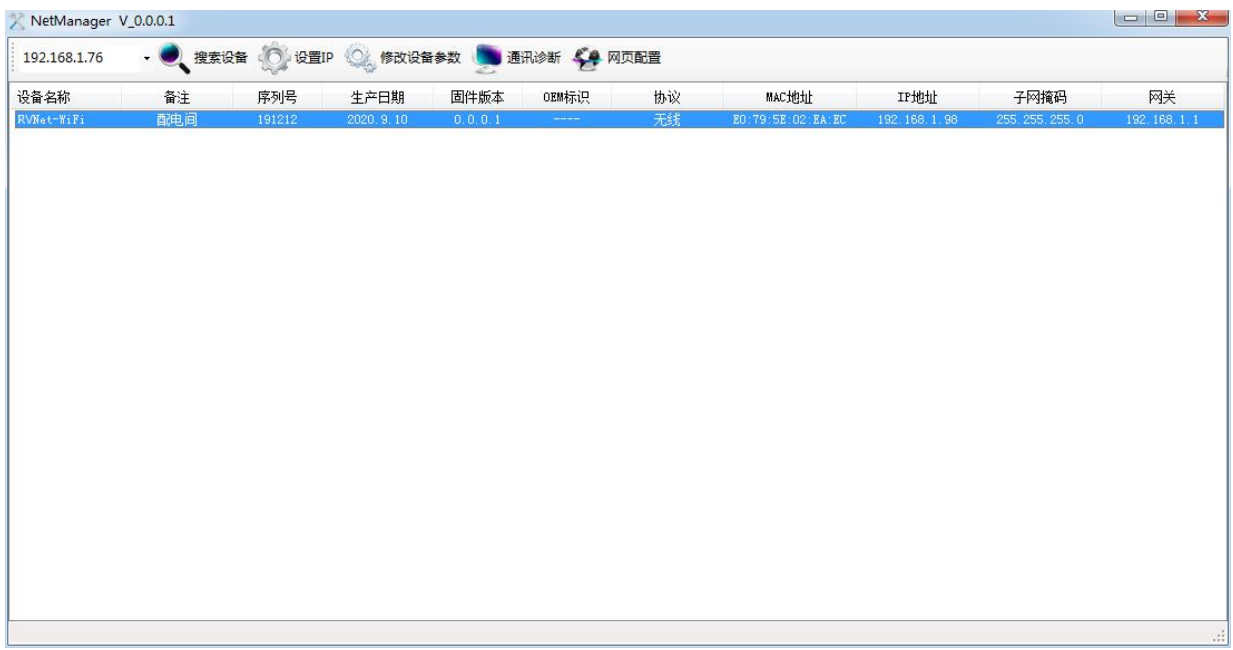

## 4.1 .2 设置 IP

点击"设置 IP",在弹出的对话框中可设置 LAN 口的 IP 地址、子网掩码、网关,设置完成后点击"设 置"即可(注:仅在使用 LAN 口时可进行设置,使用 WiFi 时不可设置)。

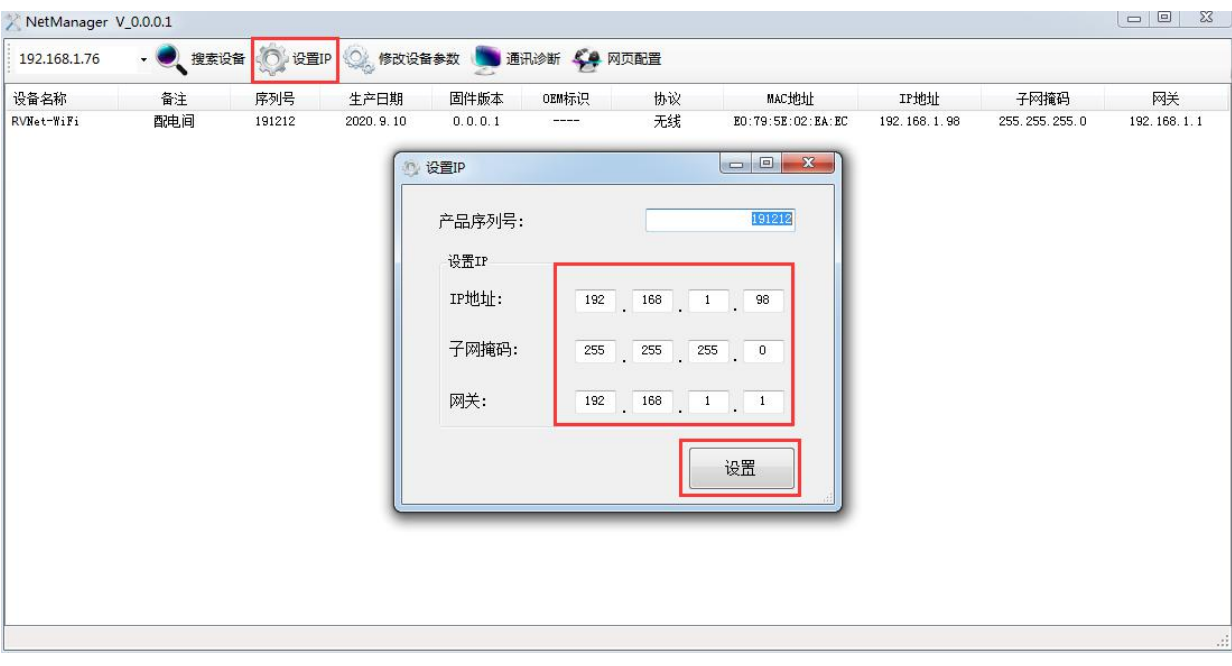

## 4.1 .3 修改设备参数

点击"修改设备参数",在弹出的对话框各项选项卡中设置模块的参数("系统参数"、"串行接口参 数"、"以太网接口参数"及"WiFi参数"),设置完成后点击"下载参数"即可。 NetManager V 0001  $\begin{array}{c|c|c|c|c|c} \hline \textbf{I} & \textbf{I} & \textbf{I} & \textbf{I} & \textbf{I} \\ \hline \textbf{I} & \textbf{I} & \textbf{I} & \textbf{I} & \textbf{I} & \textbf{I} & \textbf{I} \\ \hline \end{array}$ 

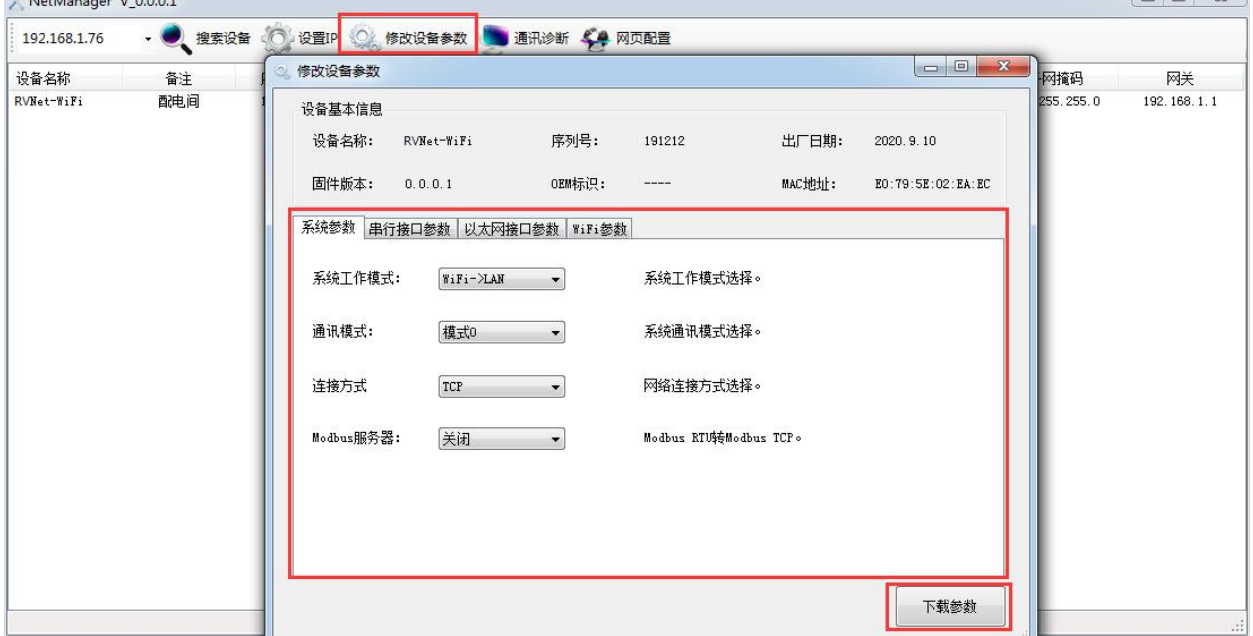

## 4.1 .4 通讯诊断

点击"通讯诊断",在弹出的对话框中可显示模块的配置状态及通讯信息。

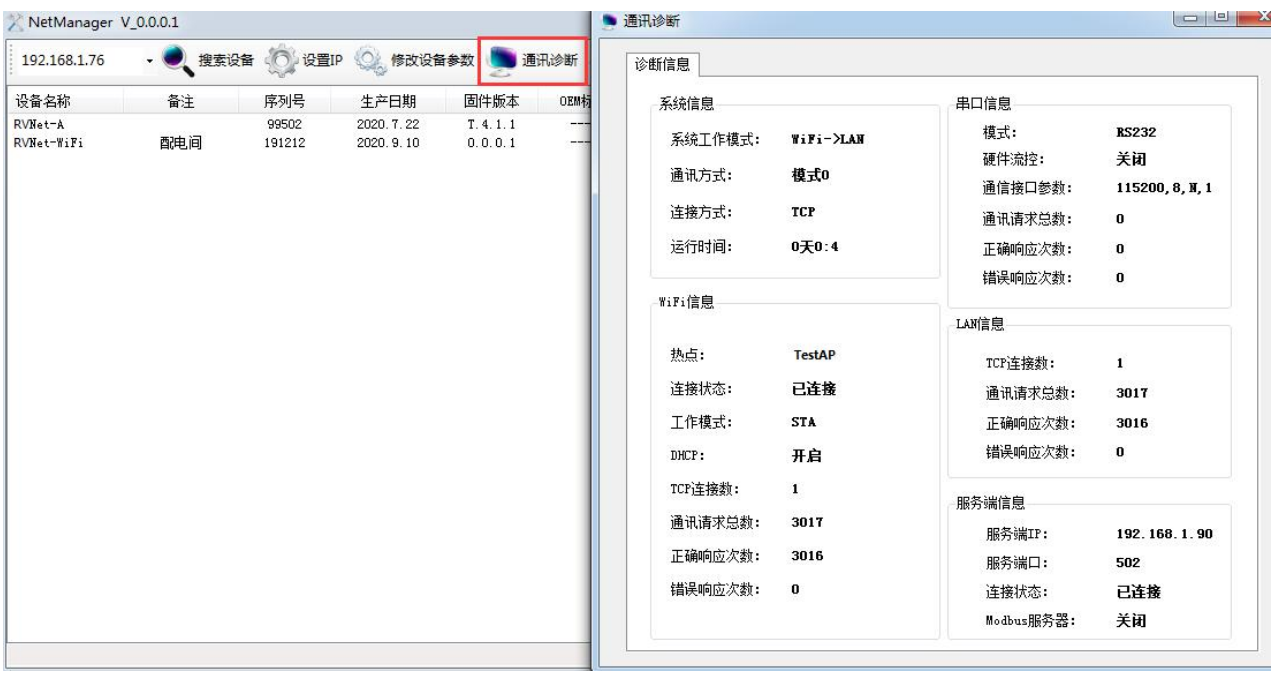

# **5.RVNet-WiFi** 应用

## 5.1 RVNet-WiFi 串口转 WiFi

将 RVNet-WiFi 的串口 (RS232/RS485/RS422) 通过串行线或者端子接线与串口设备连接起来, 并进

行通讯,以下为使用编程软件通过 RVNet-WiFi 连接欧姆龙 PLC 串口进行编程的例子。

1.打开 NetDevice 软件进行模块参数配置

(1)系统参数,配置参数如下图, <mark>编程时, 一些 PLC 存在特殊的通讯机制, 建议"通讯模式"选择</mark> "模式 1"(数据传输无方向性,即双向传输),采集数据时,"模式 0"和"模式 1"均可。

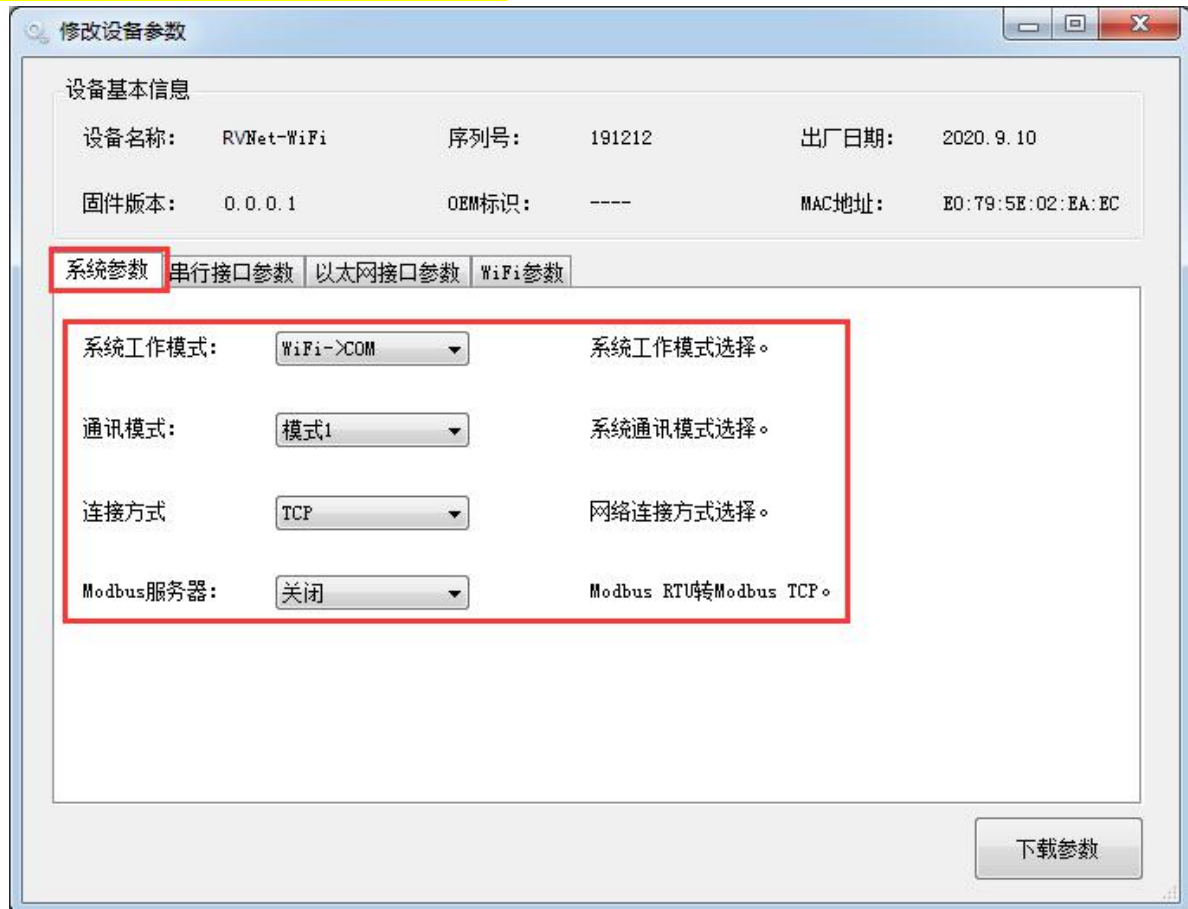

(2)串行接口参数,配置参数如下图,根据 PLC 实际串口参数配置。

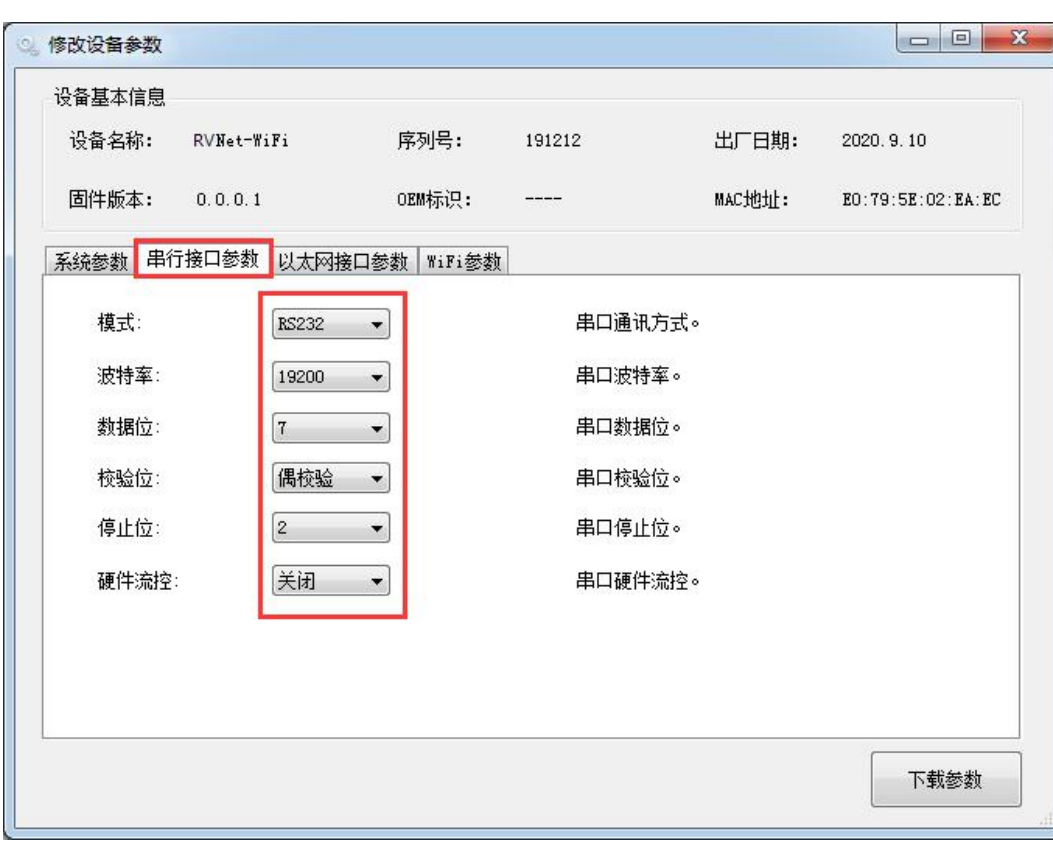

(3)WiFi 参数,配置参数如下图, <mark>当选择为 AP 模式时, 需配置好 IP 地址且"DHCP"选项不再有意义</mark>, 配置完成后点击下载参数。

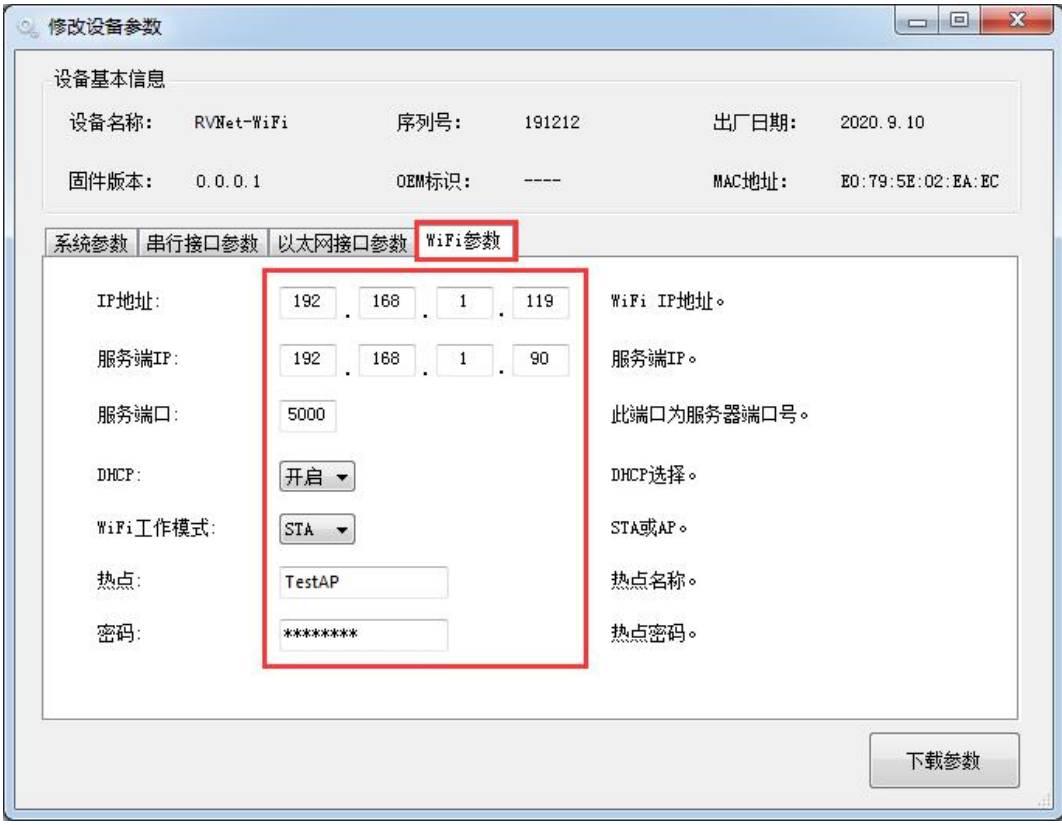

2. 打开虚拟串口软件并进行创建,如下图,任意选择一个空闲串口, IP 地址及监听端口为模块 WiFi 侧

IP 地址及服务端口号(注: 若模块工作在串口转网口模式下, IP 地址修改为 LAN 口 IP 地址即可), 配置 好后点击"确定",确认创建串口成功与模块建立 TCP 连接。 → 扩展串口--VCOMM运行在Client模式, 支持Server模式设备 Ver3.16 虚拟串口及设备管理 设置 最小化窗口 关于 退出 虚拟串口 远程Server地址及端口 运行状态 串口->网络(字节) 网络->串口(字节) 最后一次操作 备注  $-x$ 虚拟串口信息 TCP/IP模式虚拟串口参数  $\overline{\mathcal{A}}$  $\overline{r}$ 串口: COM17  $\overline{\phantom{a}}$ 准模式 远程服务器IP地址: 192.168.1.119  $\overline{\phantom{0}}$ 远程服务器监听端口: 5000 8 映射模式: Client  $\overline{\phantom{a}}$ 备注: √确定 ■ ※ 放弃

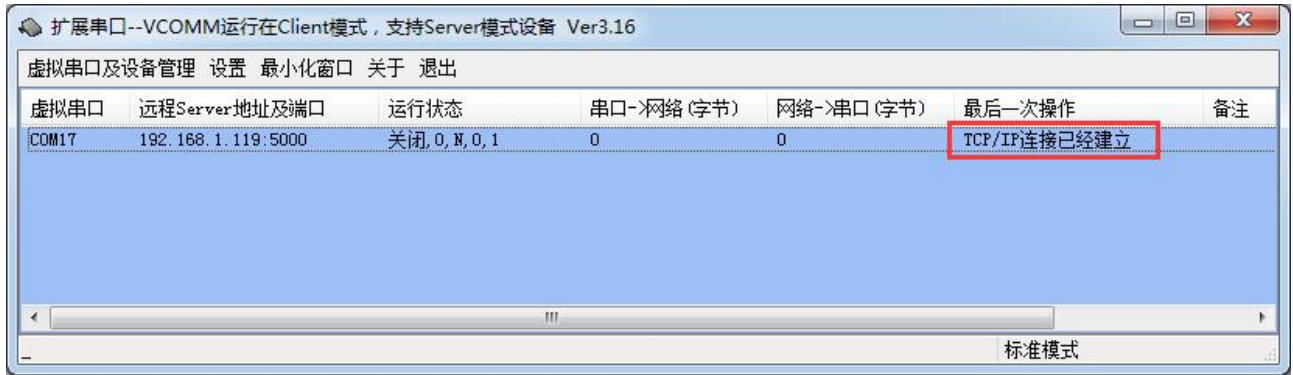

3.打开编程软件进行编程。

(1)配置编程软件连接至创建的虚拟串口。

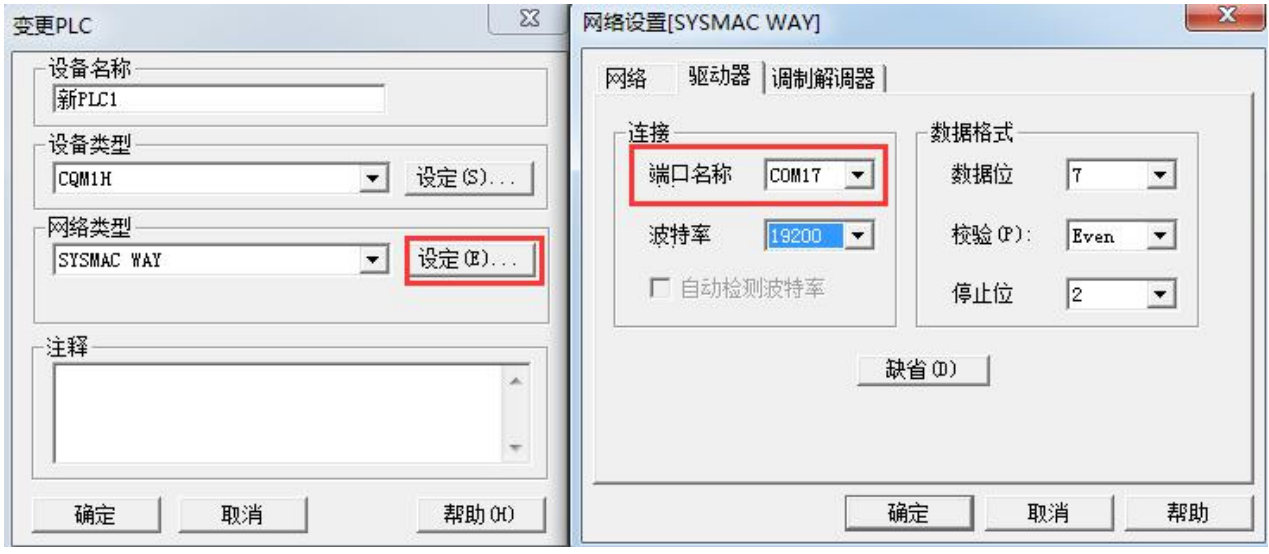

(2)点击上线。

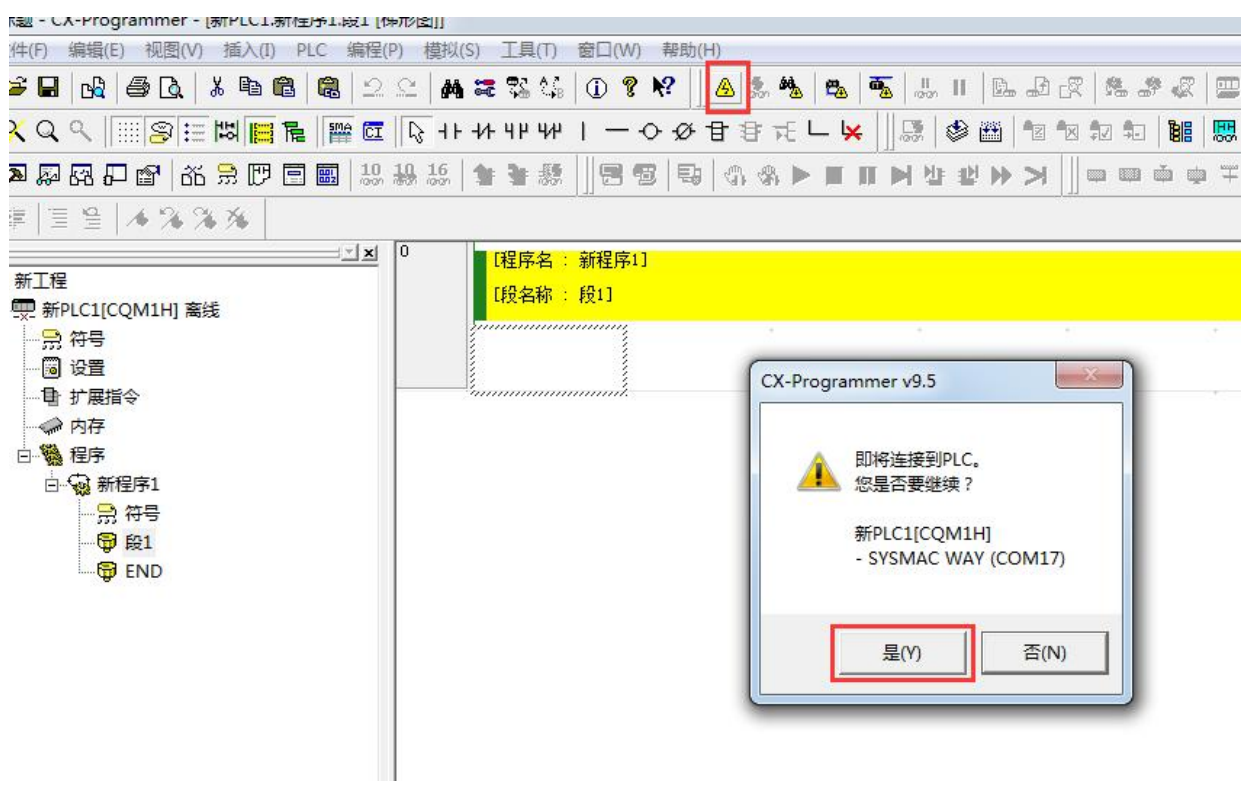

(3)根据实际情况进行上下载编程或调试。

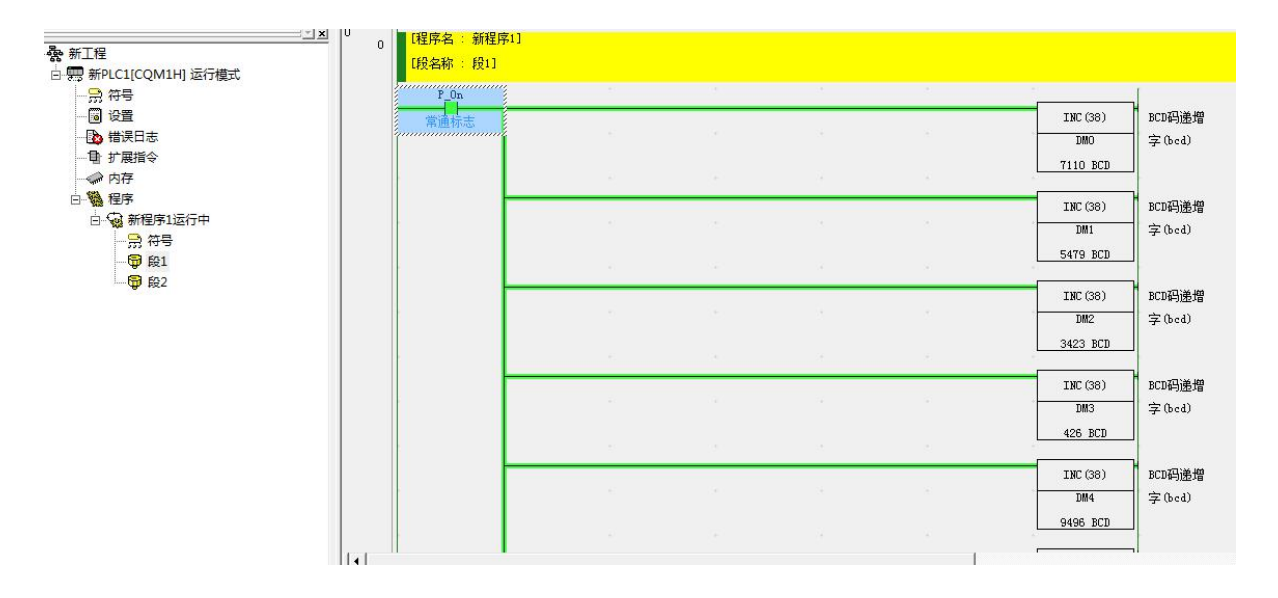

## 5.2 RVNet-WiFi 网口转 WiFi

将 RVNet-WiFi 的网口与网口设备连接起来,并进行通讯。以下为使用 KepServer 通过 RVNet-WiFi 连接 RVNet-A 采集三菱 A 系列 PLC 数据的例程。

1.打开 NetDevice 软件进行模块参数配置。

(1) 系统参数, 配置参数如下图, <mark>编程时, 一些 PLC 存在特殊的通讯机制, 建议"通讯模式"选择</mark> "模式 1"(数据传输无方向性, 即双向传输), 采集数据时, "模式 0"和"模式 1"均可。

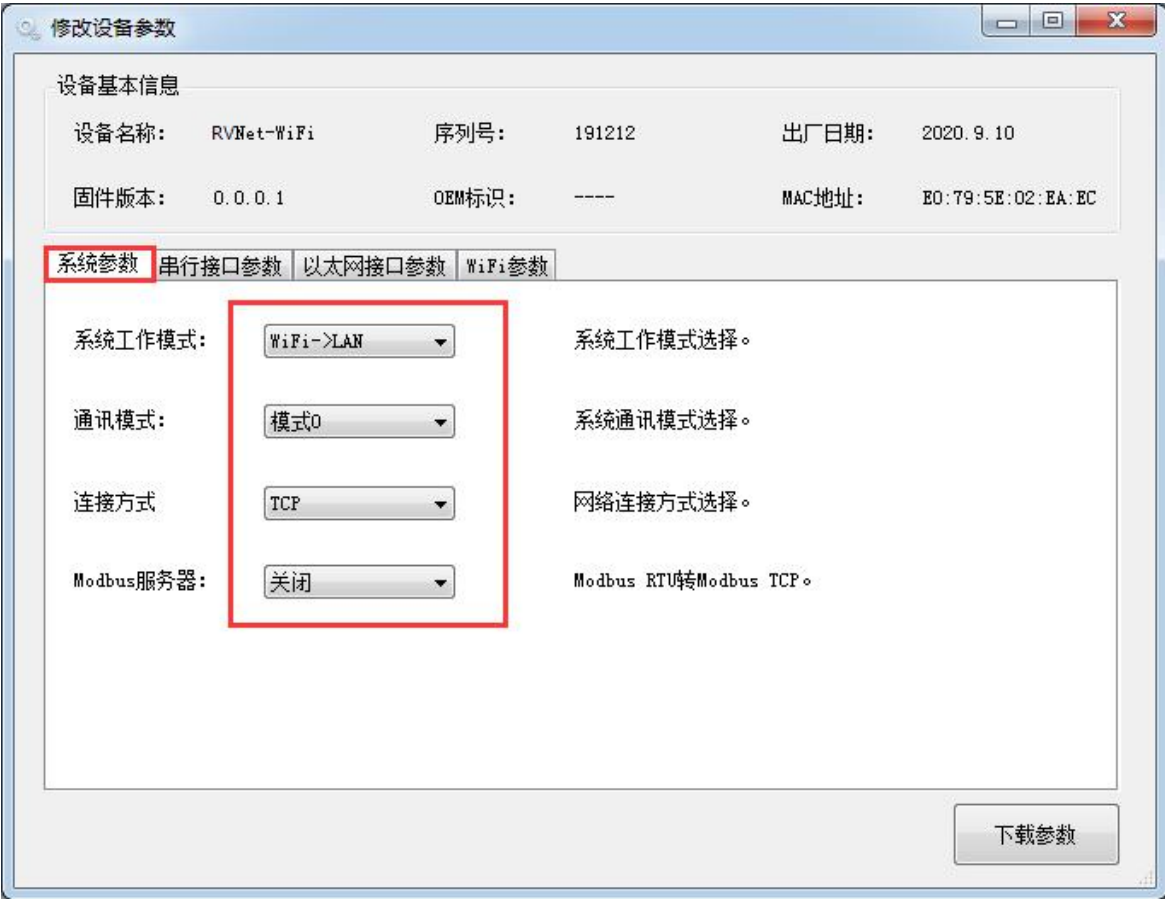

(2)以太网接口参数,配置参数如下图,IP 地址不可与服务端 IP 一样。

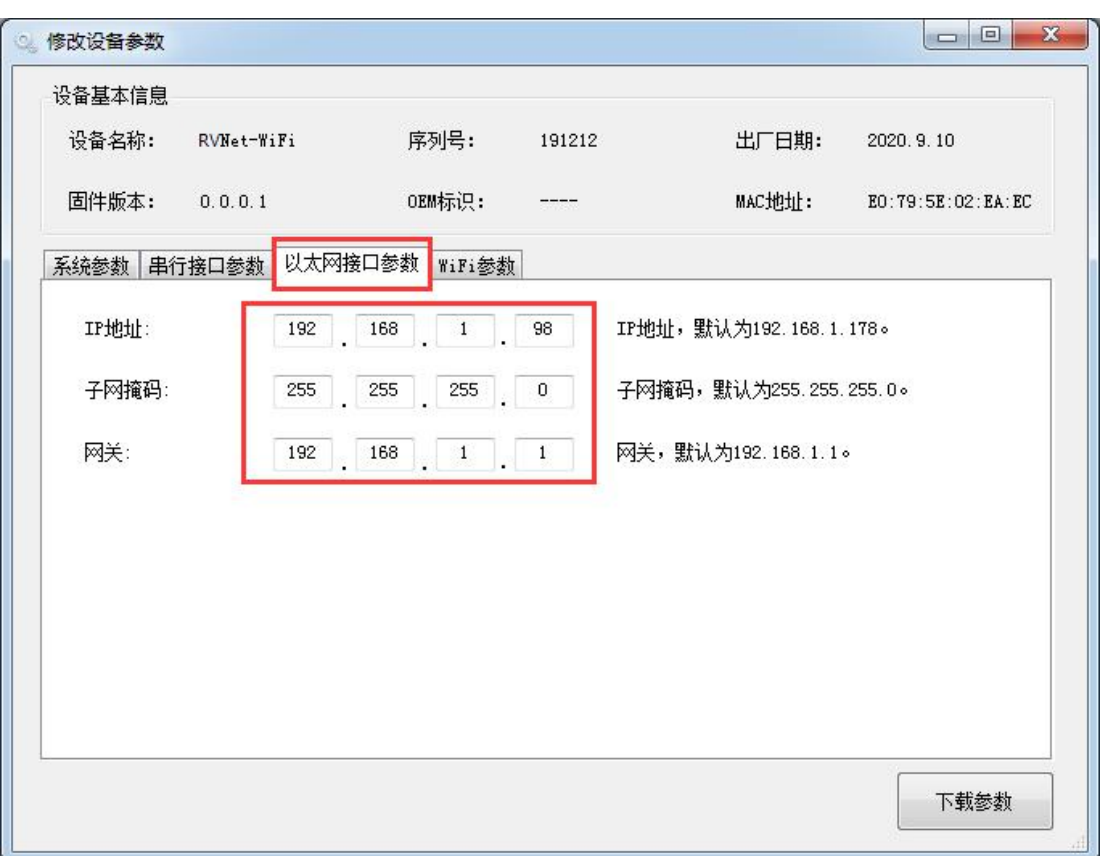

(3)WiFi 参数,配置参数如下图,"服务端 IP"和"服务端口"为要连接的网口设备的 IP 和端口, 选择为 AP 模式时,需配置好 IP 地址且"DHCP"选项不再有意义,配置完成后点击下载参数。

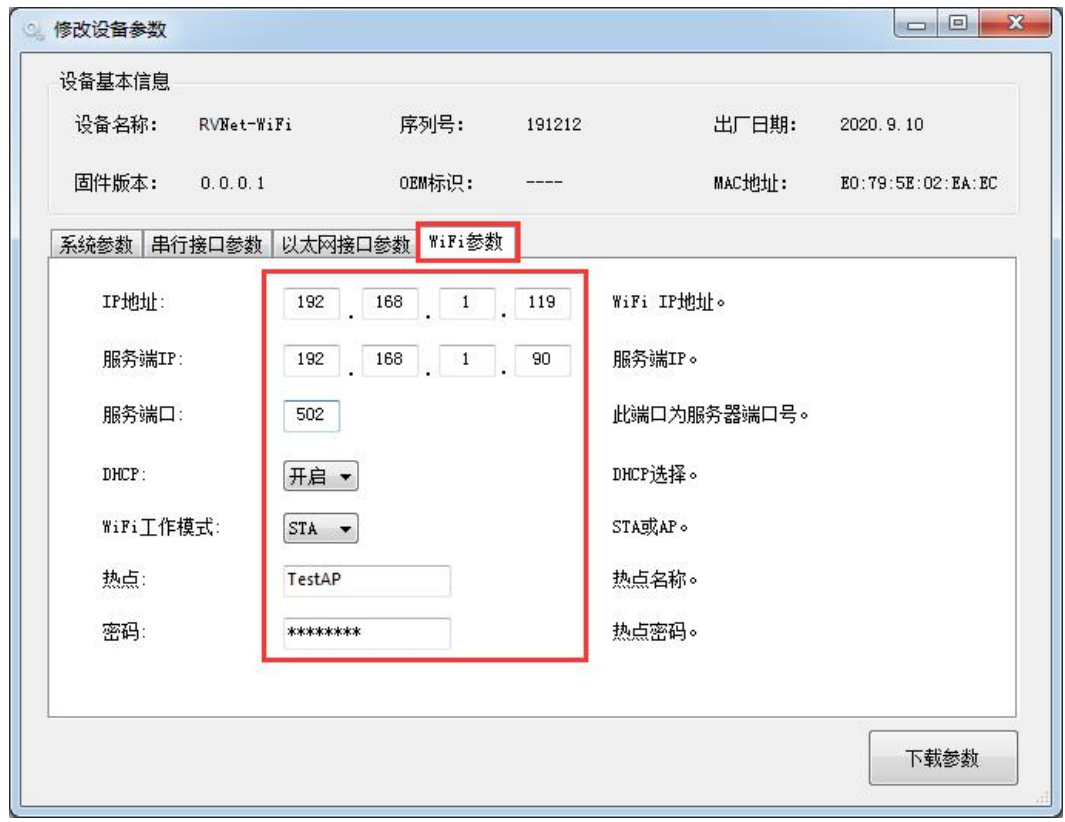

2.打开 KepServer 软件进行配置。

(1)选择 Modbus Ethernet 协议。

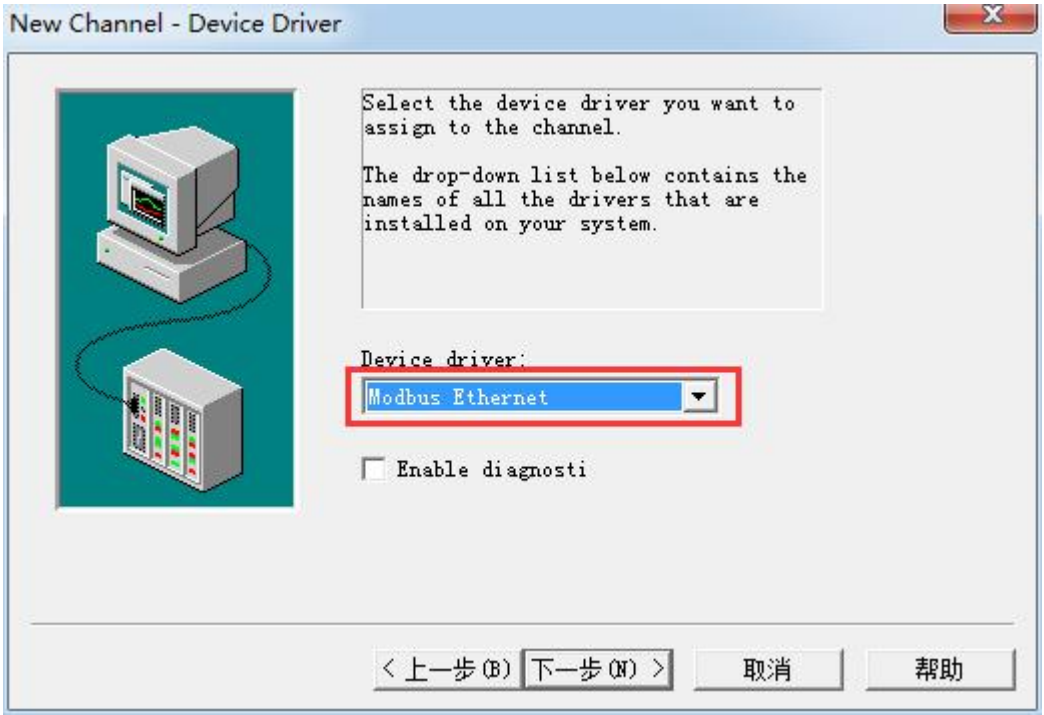

(2)其他参数默认即可,随后点击"完成"。

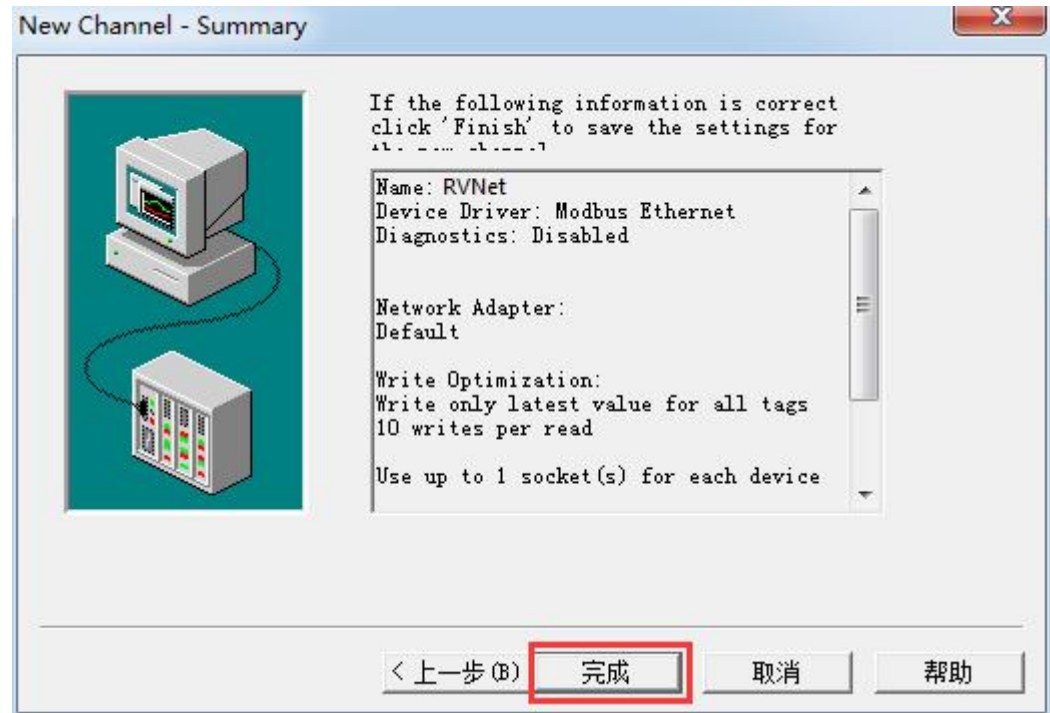

#### (3)选择 Modbus。

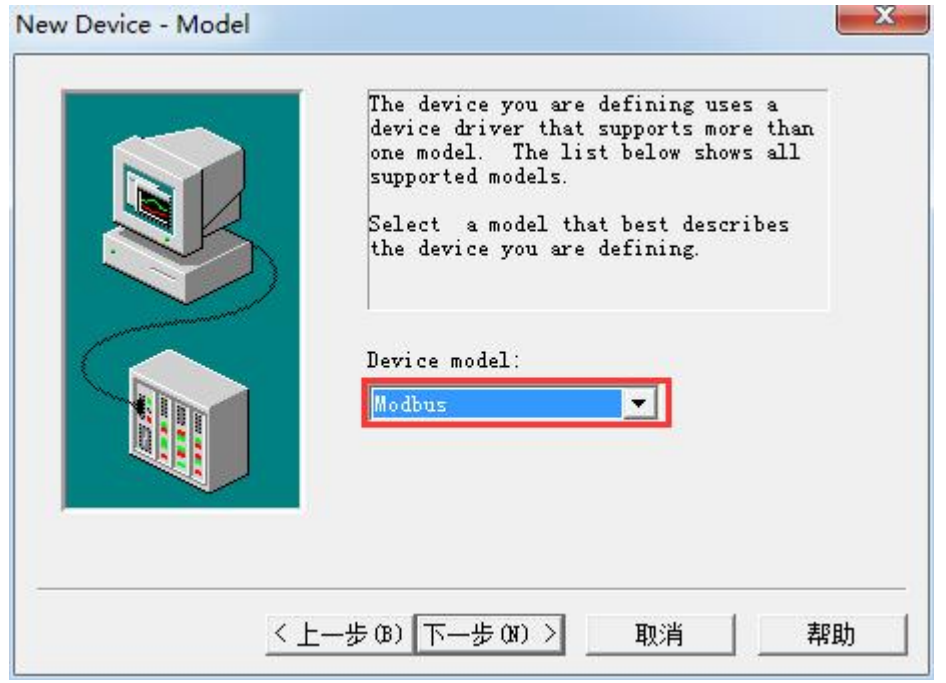

(4) 填入模块 WiFi 侧 IP 地址, Modbus 站地址根据实际情况填写。

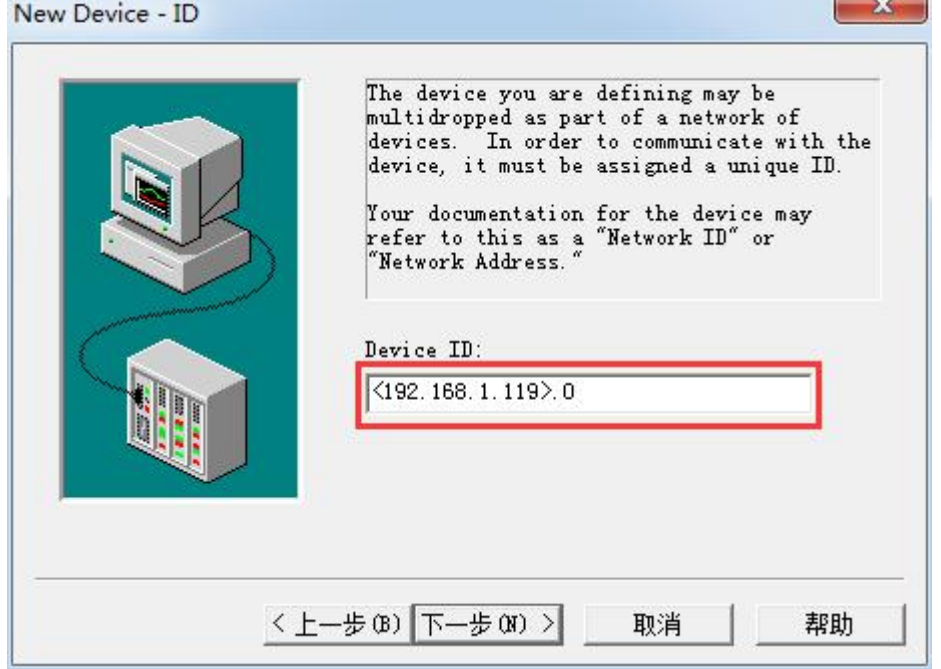

(5)其他参数默认即可,随后点击"完成"。

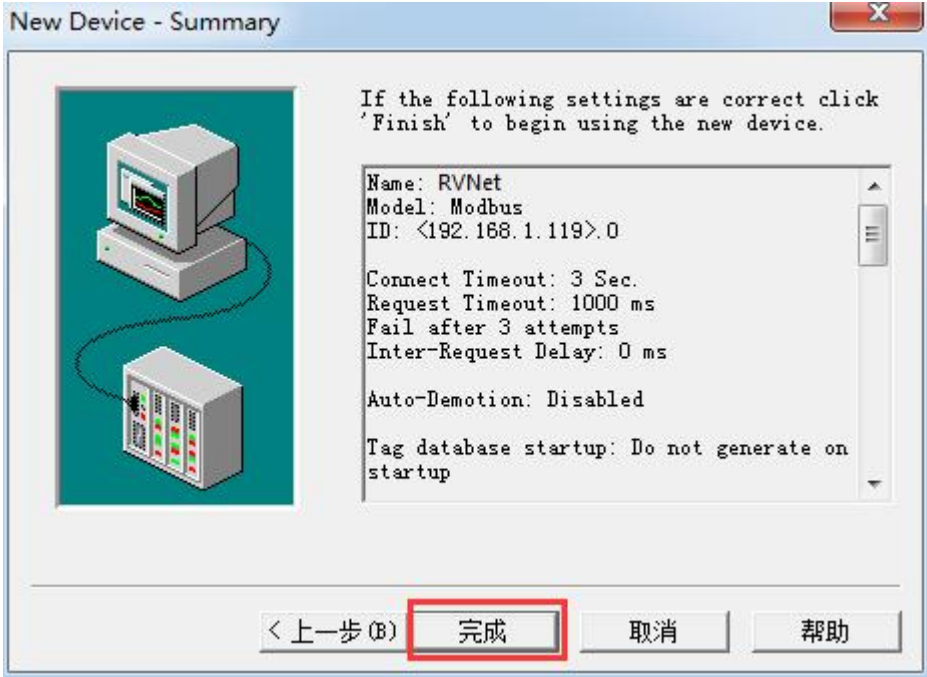

将 RVNet-WiFi 的串口与串口设备连接起来,并进行通讯。将 RVNet-WiFi 的 Modbus 服务器模式开启, 可实现 Modbus RTU 转 Modbus TCP 功能, 以下为通过 RVNet-WiFi 网口 (通过 WiFi 也可), 使用 modscan 采集仪表(RS485 串口)数据的例程。

1.打开 NetDevice 软件进行模块参数配置。

(1)系统参数,配置参数如下图,将 Modbus 服务器设为开启。

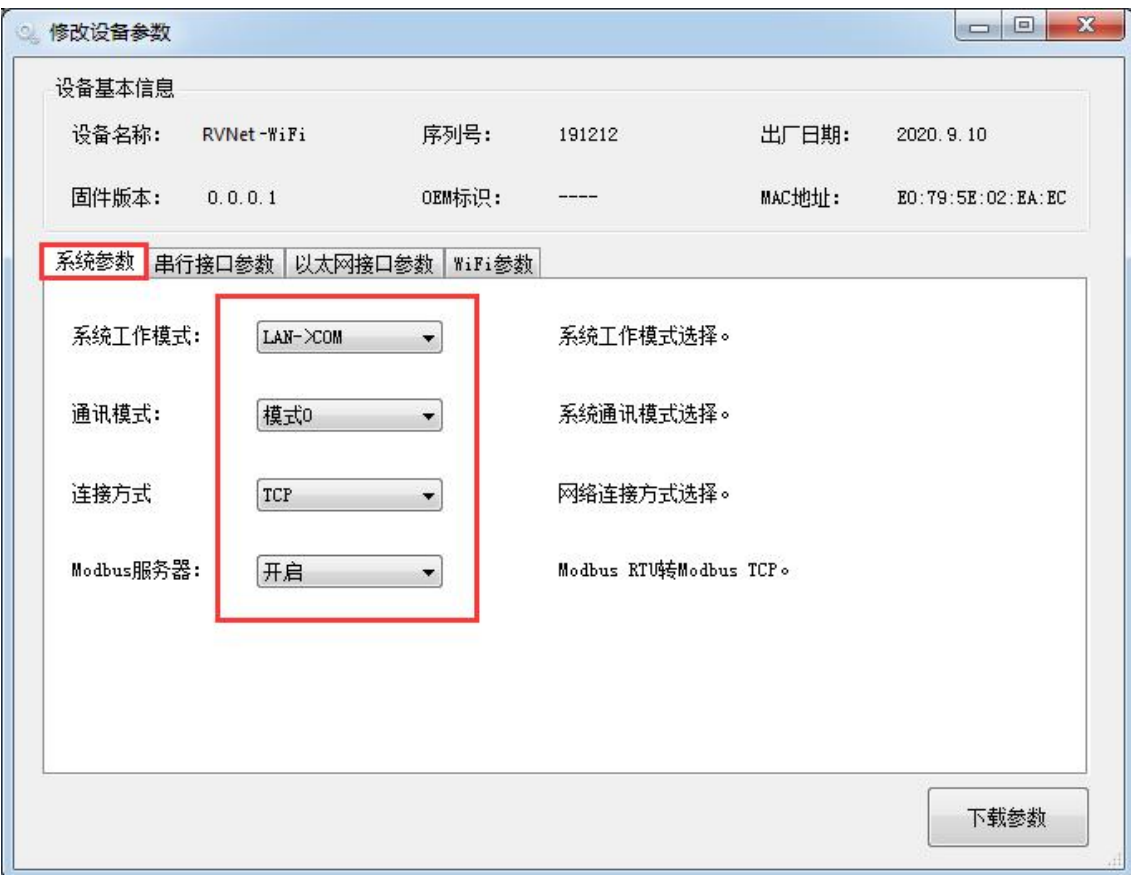

(2)串行接口参数,配置参数如下图,根据实际串口参数配置,串口模式选择"RS485"。

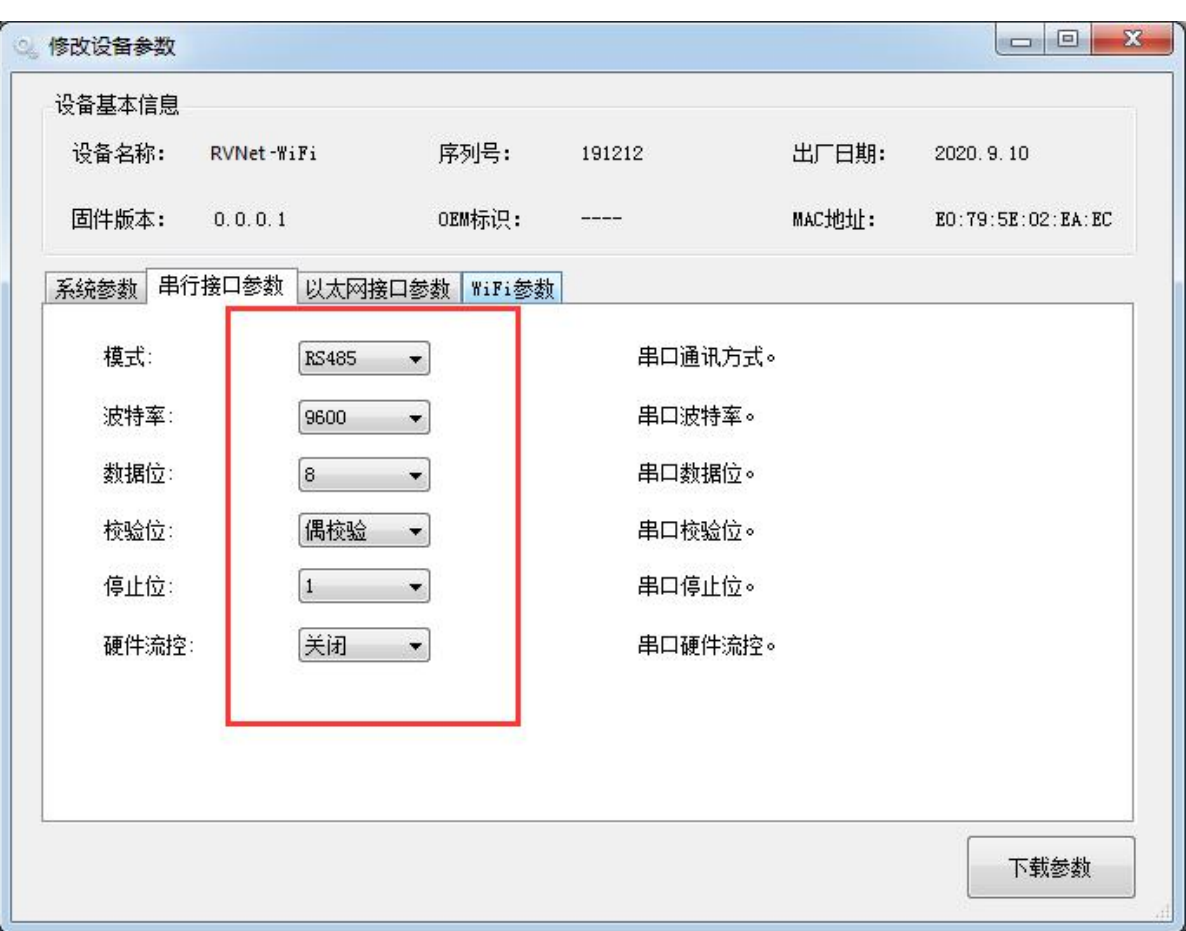

(3)以太网接口参数,配置参数如下图,根据实际情况设置网口参数。

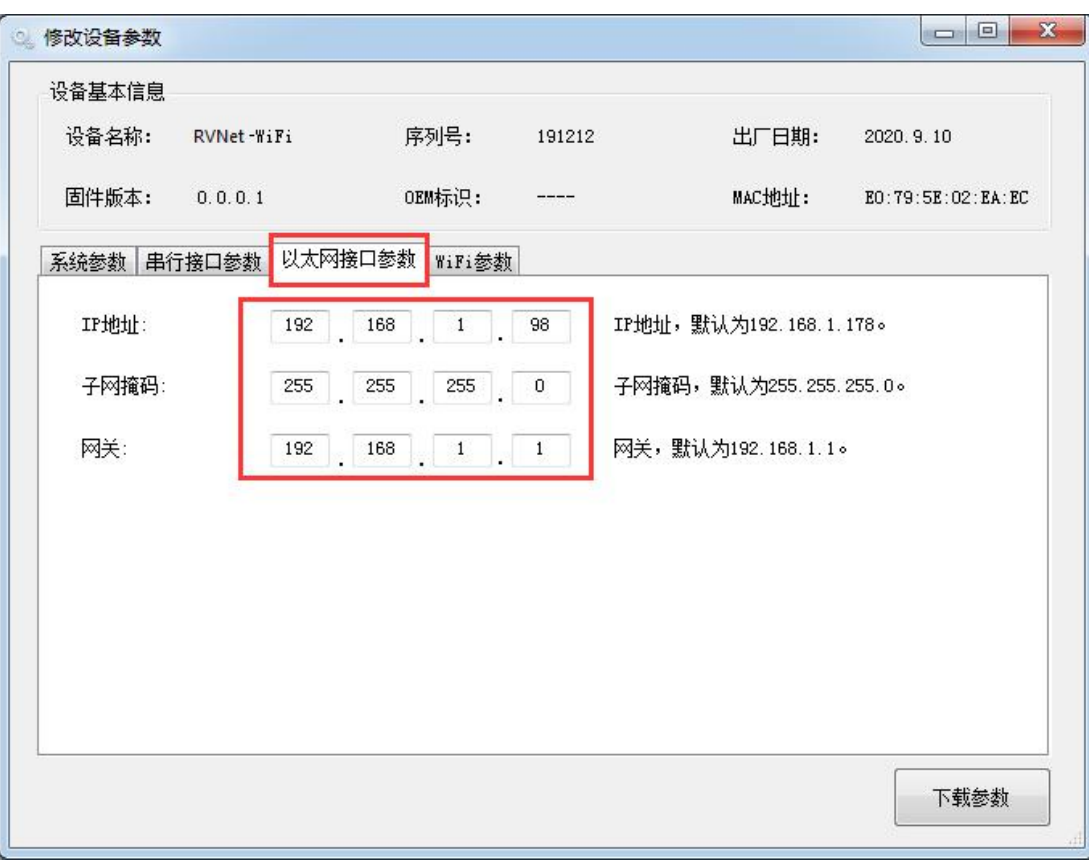

(4) WiFi 参数, 配置参数如下图, 将服务端口修改成"502", 配置完成后点击下载参数。

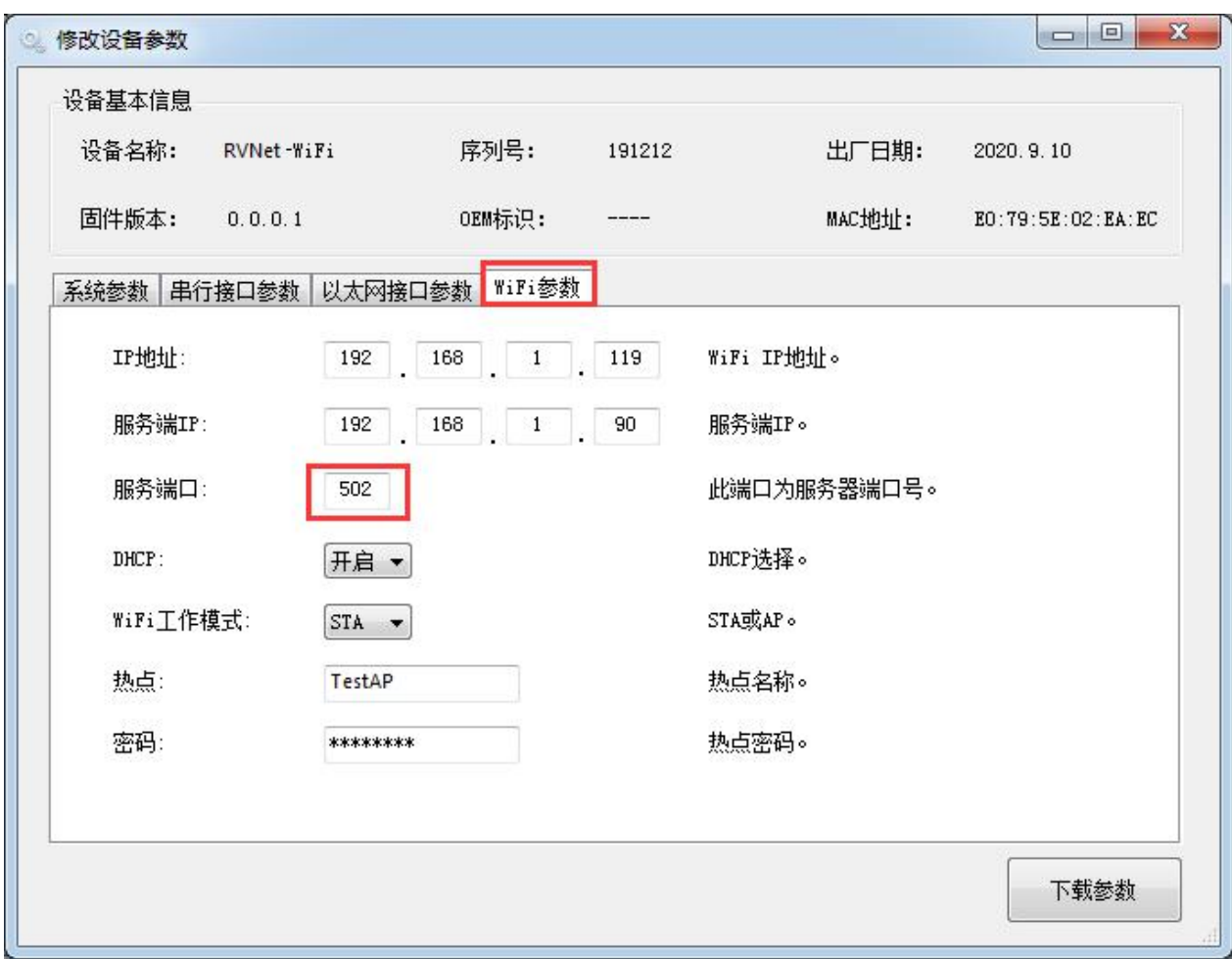

2.打开 modscan 软件进行配置。

#### (1)根据实际情况配置好设备的站地址,操作地址、操作数量及操作码。

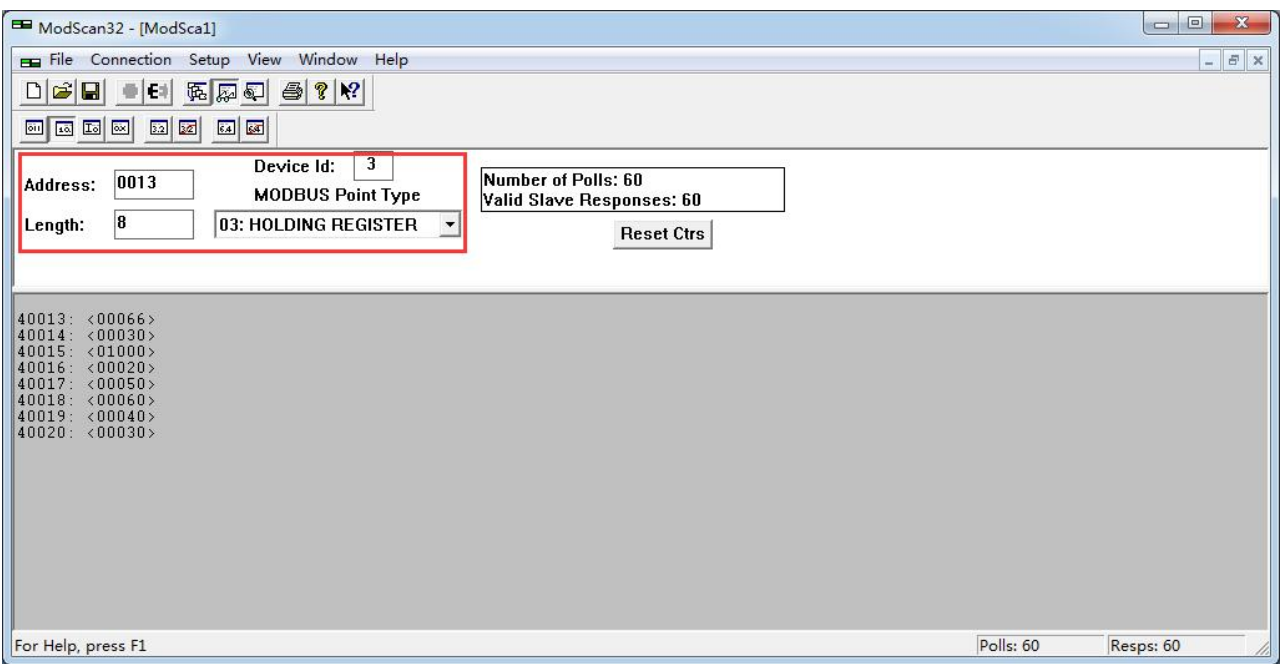

#### (2)连接模块,填入模块网口 IP 地址及端口号,点击"OK"即可读取仪表数据。

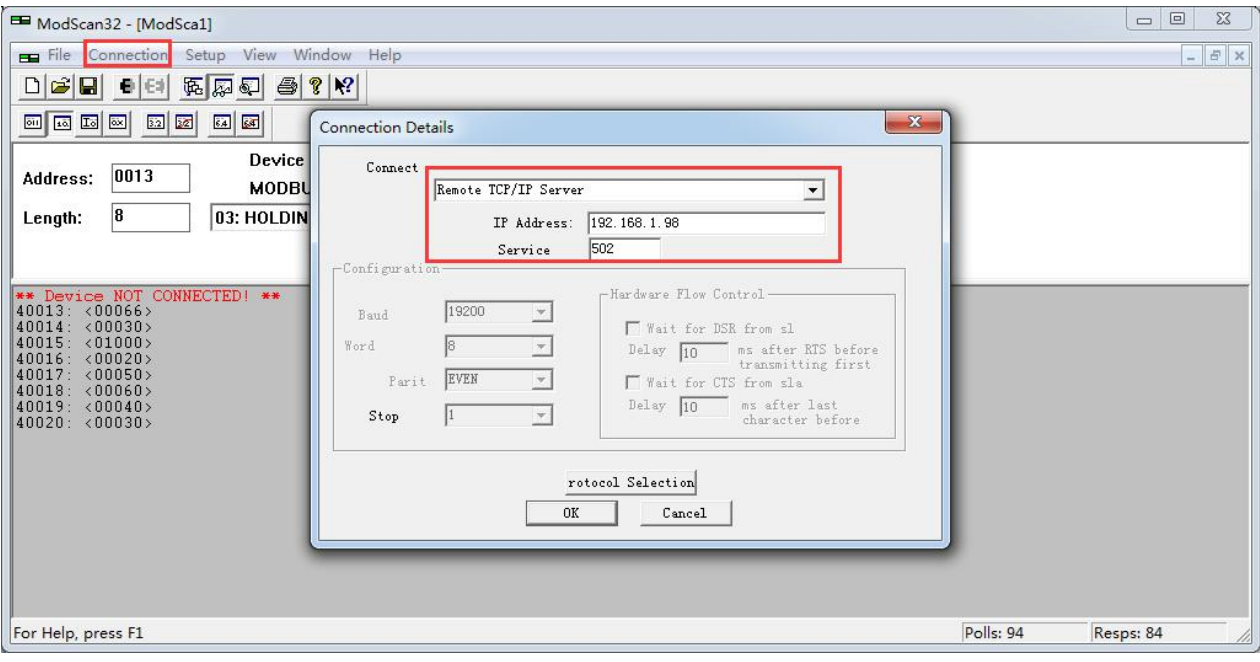

# **6.**技术指标

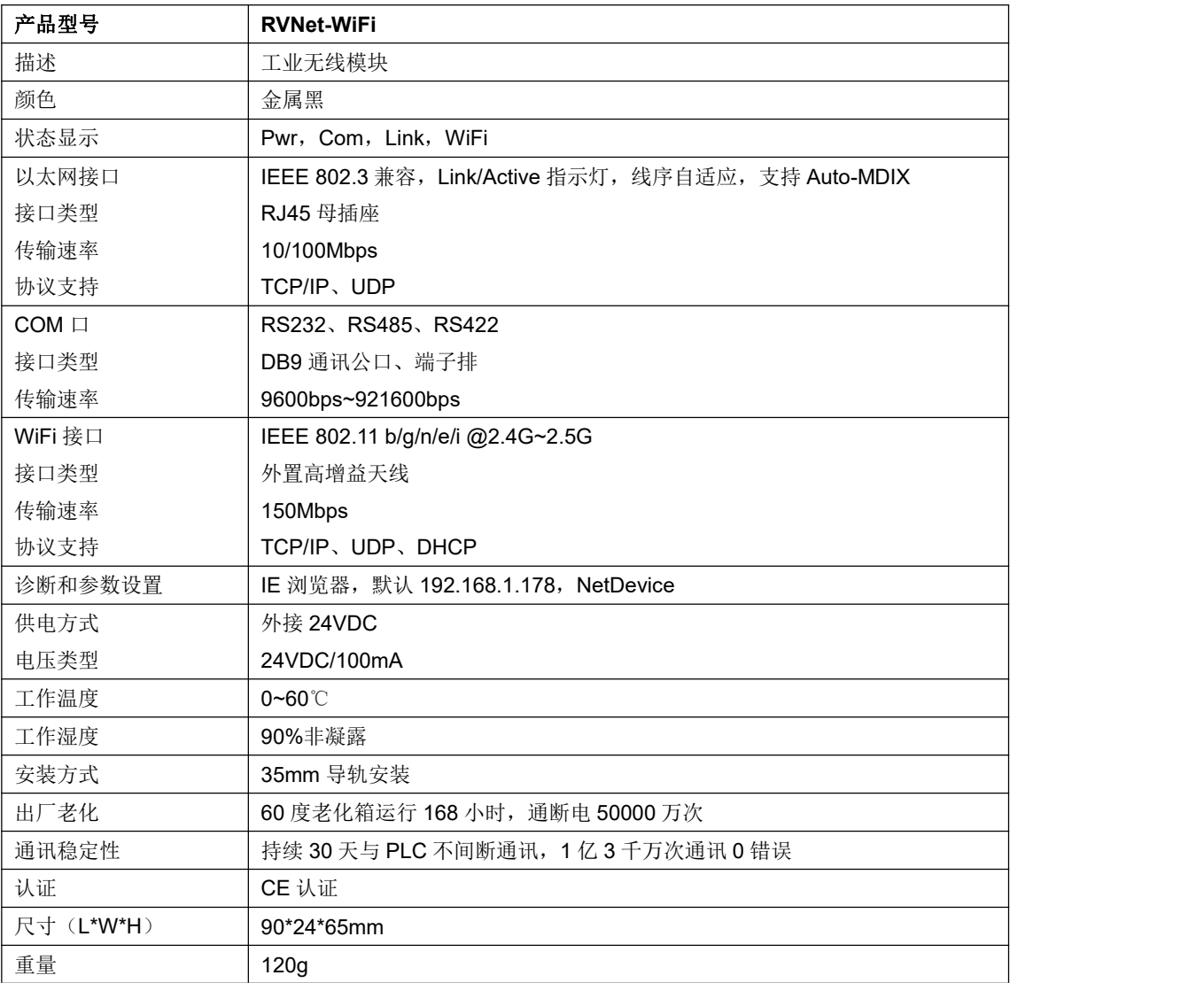

# **7.**联系我们

- 名称:济南罗威智能科技有限公司
- 地址:山东省济南市高新区颖秀路 2766 号
- 邮编:250101
- 销售:0531-88689022
- 传真:0531-88689022
- 名称:青岛启源工业控制技术有限公司
- 地址:山东省青岛市城阳区春阳路 88 号
- 邮编:266107
- 销售:0532-68894021 83029299
- 传真:0532-83029299
- 技术支持: 18753243991, [garywei@dingtalk.com](mailto:garywei@dingtalk.com)
- 网址: [www.qiyuanauto.cn](http://www.roviniot.com)

微信公众号:

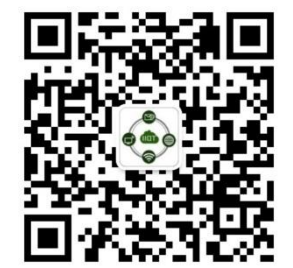